# Starta här MFC-9970CDW **Snabbguide**

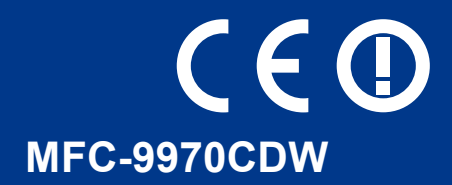

Läs igenom vårt Säkerhets- och juridikhäfte innan du installerar din maskin. Läs också denna Snabbguide så att maskinen ställs in och installeras på rätt sätt.

För att visa Snabbguide på något annat språk, besök [http://solutions.brother.com/.](http://solutions.brother.com/)

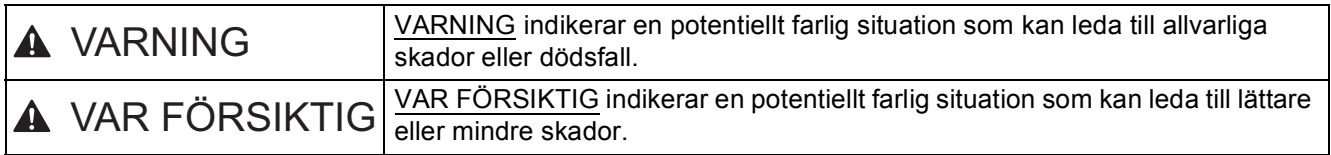

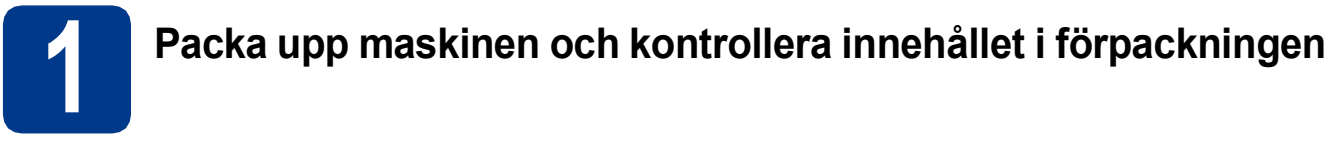

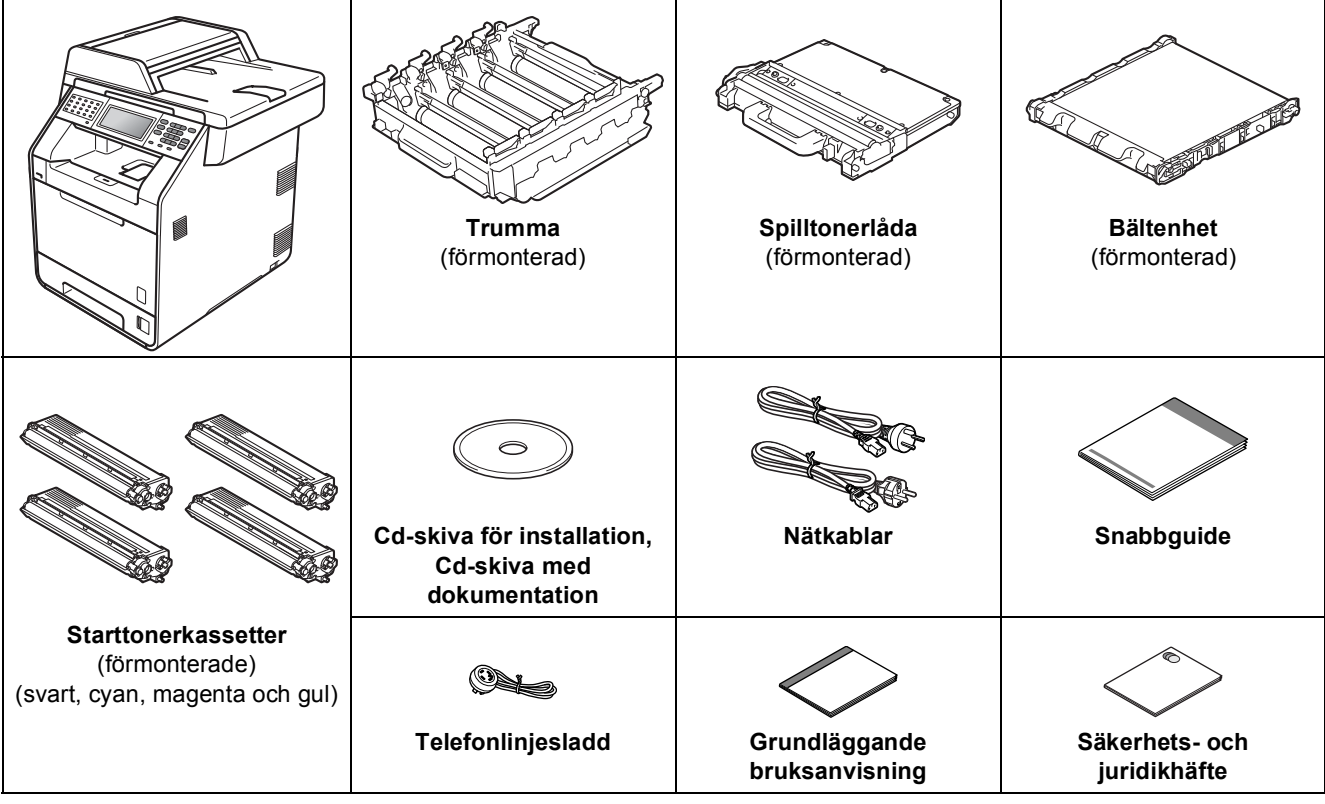

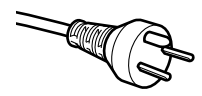

#### **För användare i Danmark**

Nätkabeln som levereras med denna maskin har en jordad kontakt med tre stift. Se till att strömkontakten passar till den jordade kontakten med tre stift.

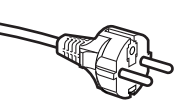

#### **För användare i Sverige, Norge och Finland**

Nätkabeln som levereras med denna maskin är jordad på sidan med två bleck. Se till att strömkontakten passar till den jordade kontakten med två bleck.

- Maskinen måste vara jordad, om du är osäker kontakta en behörig elektriker.
- Försäkra dig om att den tillhandahållna kontakten ansluts till ett standard strömuttag som är jordat på korrekt sätt genom en standard nätanslutningen. Icke jordad utrustning kan orsaka stötar och elektroniska störningar.

#### **VARNING**

- **Plastpåsar används när maskinen förpackas. Plastpåsar är inga leksaker. Håll påsarna borta från spädbarn och små barn för att undvika kvävning och kassera dem på lämpligt sätt.**
- **Denna maskin är tung och väger cirka 28,5 kg. För att undvika personskador bör minst två personer hjälpas åt när maskinen ska lyftas. Var försiktig när du ställer ned maskinen, så att du inte klämmer fingrarna.**
- **Om du använder ett nedre fack, bör det bäras separat.**

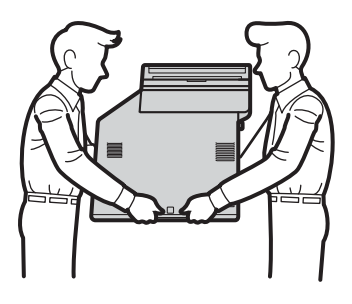

#### **Obs**

• Kontrollera att utrymmet runt maskinen är minst så som visas på bilden.

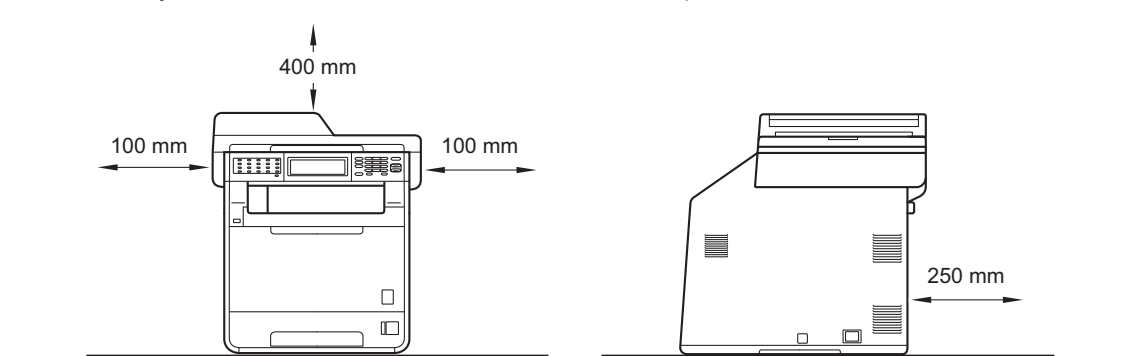

- Komponenterna som medföljer i förpackningen kan variera beroende på inköpsland.
- Vi rekommenderar att du sparar originalförpackningen.
- Om du av någon anledning måste transportera maskinen ska den förpackas omsorgsfullt i dess originalförpackning så att inga skador uppstår under transporten. Maskinen bör också vara lämpligt försäkrad hos transportfirman. Information om hur maskinen ska förpackas finns i *Förpacka och transportera maskinen* i *Avancerad bruksanvisning*.
- En gränssnittskabel medföljer inte som standard. Köp en lämplig gränssnittskabel för det gränssnitt som ska användas (USB eller nätverk).

#### **USB-kabel**

- Du bör använda en USB 2.0-kabel (typ A/B) som inte är längre än 2 meter.
- Anslut INTE gränssnittskabeln nu. Anslutning av gränssnittskabeln sker under installationen av MFL-Pro.

#### **Nätverkskabel**

Använd en partvinnad "straight-through" kategori 5-kabel (eller högre) till 10BASE-T- eller 100BASE-TX Fast Ethernet-nätverk.

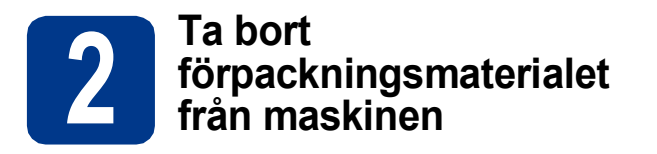

#### **VIKTIGT**

#### **Anslut INTE nätkabeln ännu.**

- **a** Ta bort förpackningstejpen på maskinens utsida.
- **b** Öppna kombifacket och ta bort plasten från kombifackets stöd och stäng sedan kombifacket.

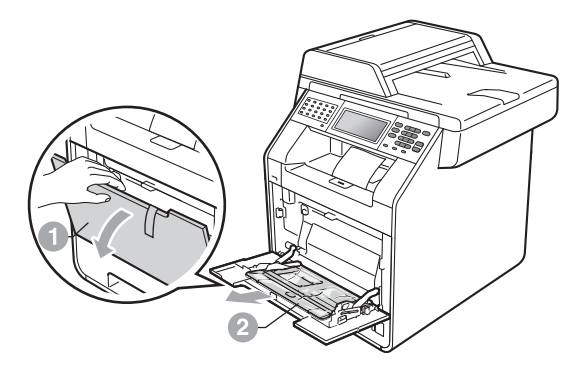

**C** Tryck på frigöringsknappen för den främre luckan och öppna den främre luckan. Ta bort silikongelpaketet **a.** 

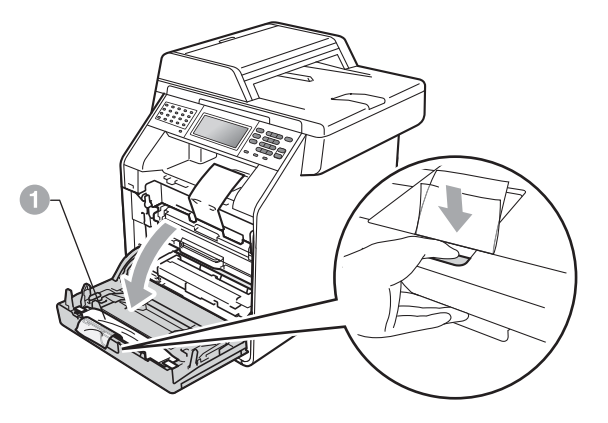

#### **CAUTION VAR FÖRSIKTIG**

Ät INTE silikonförpackningen. Släng den direkt.

d Håll i trumenhetens a gröna handtag och dra ut den tills den tar stopp.

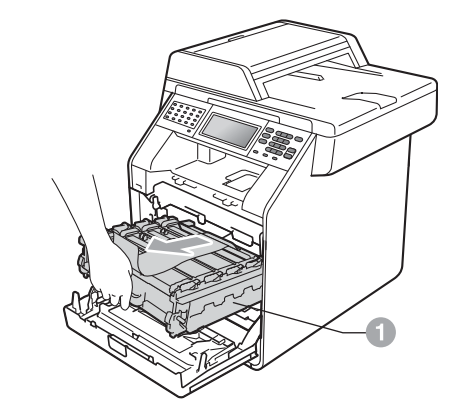

e Dra försiktigt det orangefärgade förpackningsmaterialet mot maskinens framsida och ta bort det.

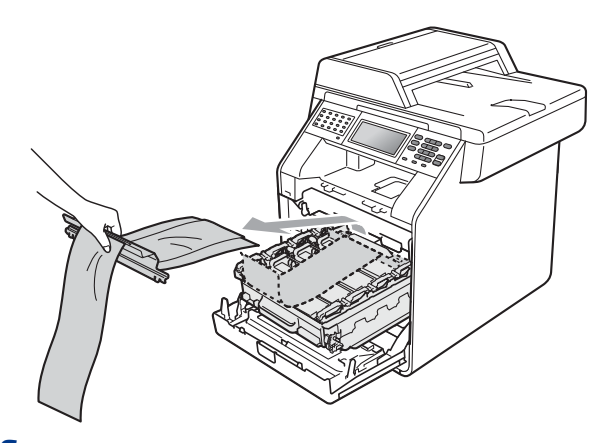

f Ta bort förpackningstejpen och de 4 orangea transportsäkringarna.

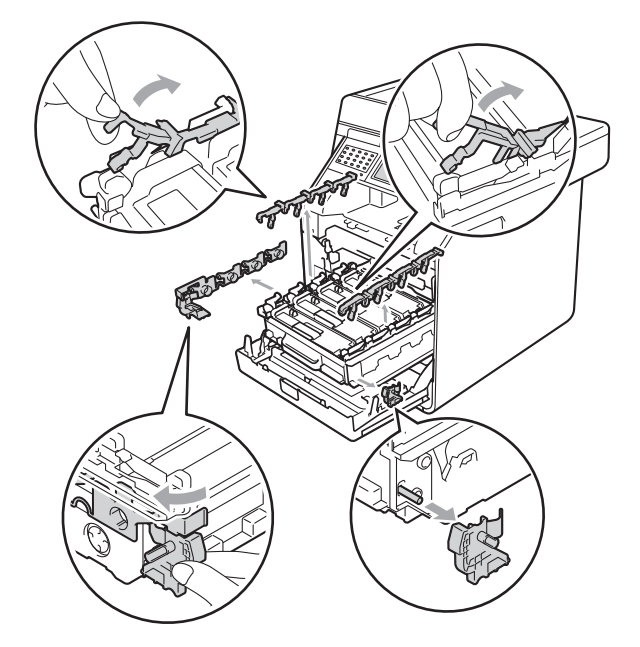

**g** Skjut in trumenheten ordentligt i maskinen.

**h** Stäng maskinens främre lucka.

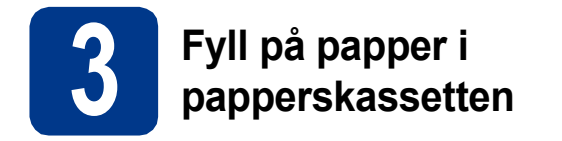

**a** Dra ut papperskassetten helt och hållet från maskinen.

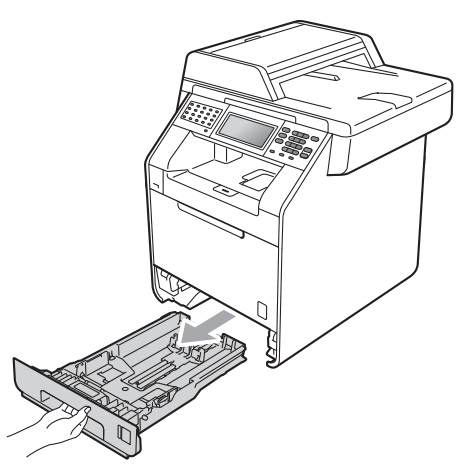

**b** Tryck på pappersguidernas gröna frigöringsarm a och anpassa pappersguiderna efter storleken på det papper du fyller på. Kontrollera att guiderna sitter ordentligt i spåren.

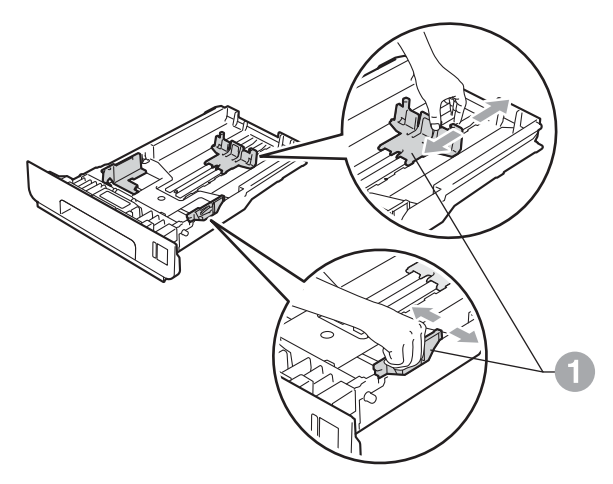

C Om du luftar pappersarken väl minskar du risken för pappersstopp i maskinen.

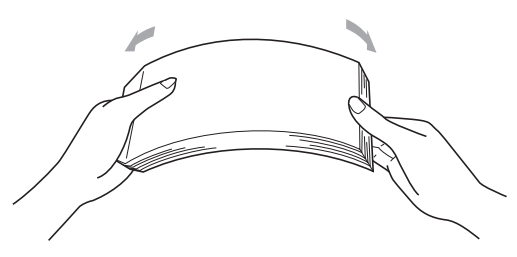

d Lägg papper i facket och se till att:

■ Kontrollera att papperet ligger plant i kassetten och under märket för maximinivå  $(TTT)$  .

Fylls för mycket papper på i pappersfacket orsakas papperstrassel.

- Utskriftssidan måste vara nedåt.
- Pappersguiderna är kant i kant med pappren så att matningen blir riktig.

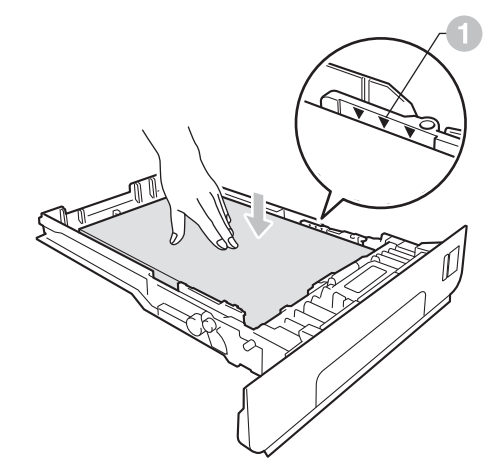

e Skjut in papperskassetten ordentlig i maskinen. Kontrollera att den är insatt helt och hållet i maskinen.

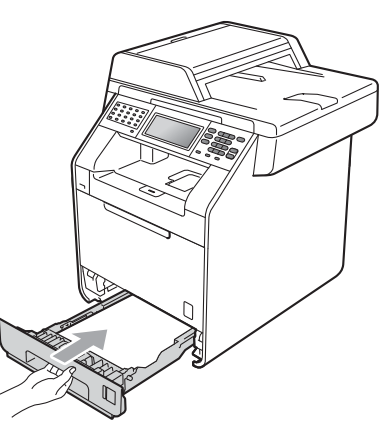

Mer information om rekommenderat papper  $\mathbb Q$ finns i *Rekommenderat papper och utskriftsmaterial* i *Grundläggande bruksanvisning*.

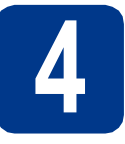

# **4 Anslut nätkabeln och telefonsladden**

#### **VIKTIGT**

**Vänta med att koppla in gränssnittskabeln.**

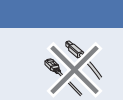

- **a** Anslut nätkabeln till maskinen och anslut den sedan till ett vägguttag.
- **b** Ta bort etiketten som täcker maskinens strömbrytare och starta maskinen.

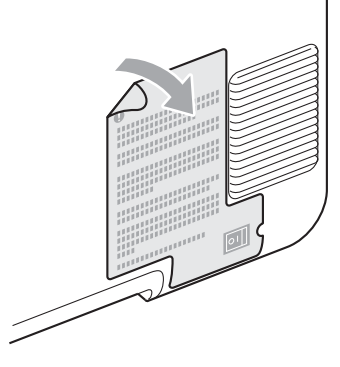

c Anslut telefonsladden. Anslut den ena änden av telefonsladden till uttaget på maskinen märkt **LINE** och den andra änden till ett telefonuttag.

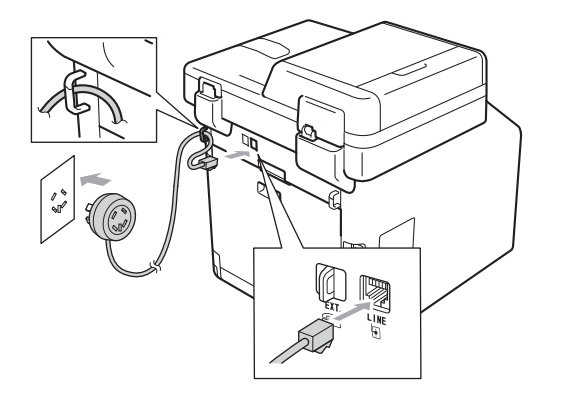

#### **VIKTIGT**

**Telefonsladden får BARA anslutas till uttaget märkt LINE på maskinen.**

#### **VARNING**

**Maskinen måste vara jordad med en jordad kontakt.**

**Eftersom maskinen jordas via vägguttaget kan du skydda dig mot eventuella riskfyllda elektriska tillstånd på telefonlinjen genom att ha nätkabeln kopplad till maskinen när du kopplar den till telefonlinjen. Du kan även skydda dig själv när du vill flytta maskinen genom att koppla från telefonlinjen först och sedan nätkabeln.**

#### **Obs**

Om en sidoapparat används på telefonlinjen ska du ansluta apparaten enligt anvisningarna nedan.

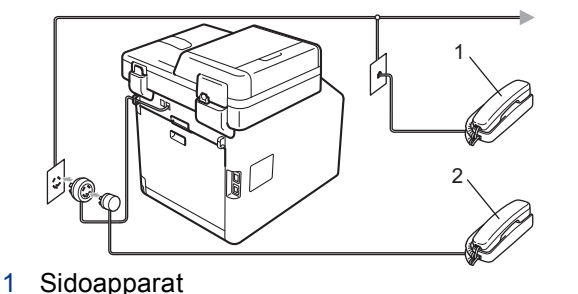

2 Extern telefon

#### **Obs**

Om en extern telefonsvarare används på telefonlinjen ska du ansluta telefonsvararen enligt beskrivningen nedan.

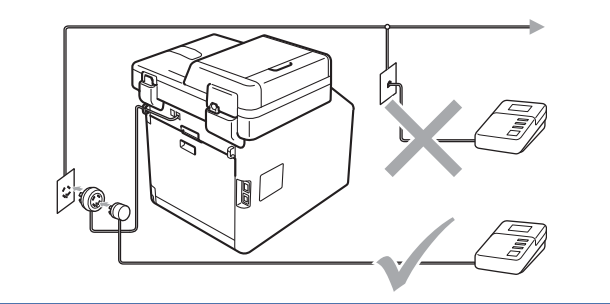

Ställ in svarsläget på Ext:Tel/Tsv om du  $\mathbb{Q}$ använder en extern telefonsvarare. Se *[Välj](#page-5-0)  [ett svarsläge](#page-5-0)* på sidan 6. För ytterligare information, se *Ansluta till en extern TSV* i *Grundläggande bruksanvisning*.

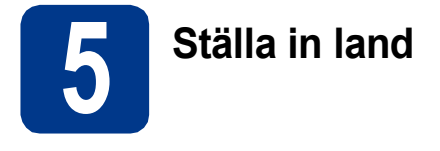

Du måste ställa in land så att maskinen fungerar med de lokala telefonlinjerna i landet.

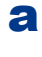

**a** Kontrollera att strömmen är påslagen genom att ansluta nätkabeln och slå på strömbrytaren.

<span id="page-5-2"></span>

**b** Tryck på ditt land på Pekskärmen när LCDskärmen visar alla länder.

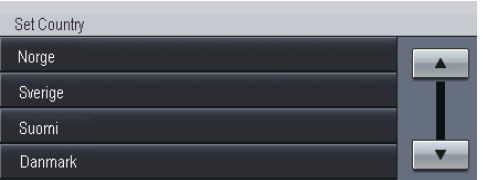

C LCD-skärmen uppmanar dig att kontrollera landet igen.

Gör något av följande:

- $\blacksquare$  Tryck på Ja och gå till steg **[d](#page-5-1)** om rätt land visas på LCD-skärmen. —ELLER—
- Tryck på Nej och gå till[b](#page-5-2)aka till steg **b** om du vill välja land igen.
- <span id="page-5-1"></span>d Maskinen startas om automatiskt efter det att Accepterat visats på LCD-skärmen i två sekunder. Efter omstarten visas Var god vänta på LCD-skärmen.

# **6 Inställning av lokalt språk**

Skärmspråket kan ställas in på Norska, Svenska, Danska, Finska och Engelska.

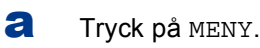

- **b** Tryck på **A** eller **v** för att visa Grundinställn.. Tryck på Grundinställn..
- **C** Tryck på  $\blacktriangle$  eller  $\blacktriangledown$  för att visa Lokalt språk. Tryck på Lokalt språk.
- d Tryck på ditt språk.
- e Tryck på **Stop/Exit**.

<span id="page-5-0"></span>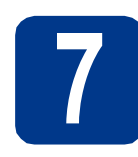

## **7 Välj ett svarsläge**

Det finns fyra mottagningslägen: Endast fax, Fax/Tel, Manuell och Ext:Tel/Tsv.

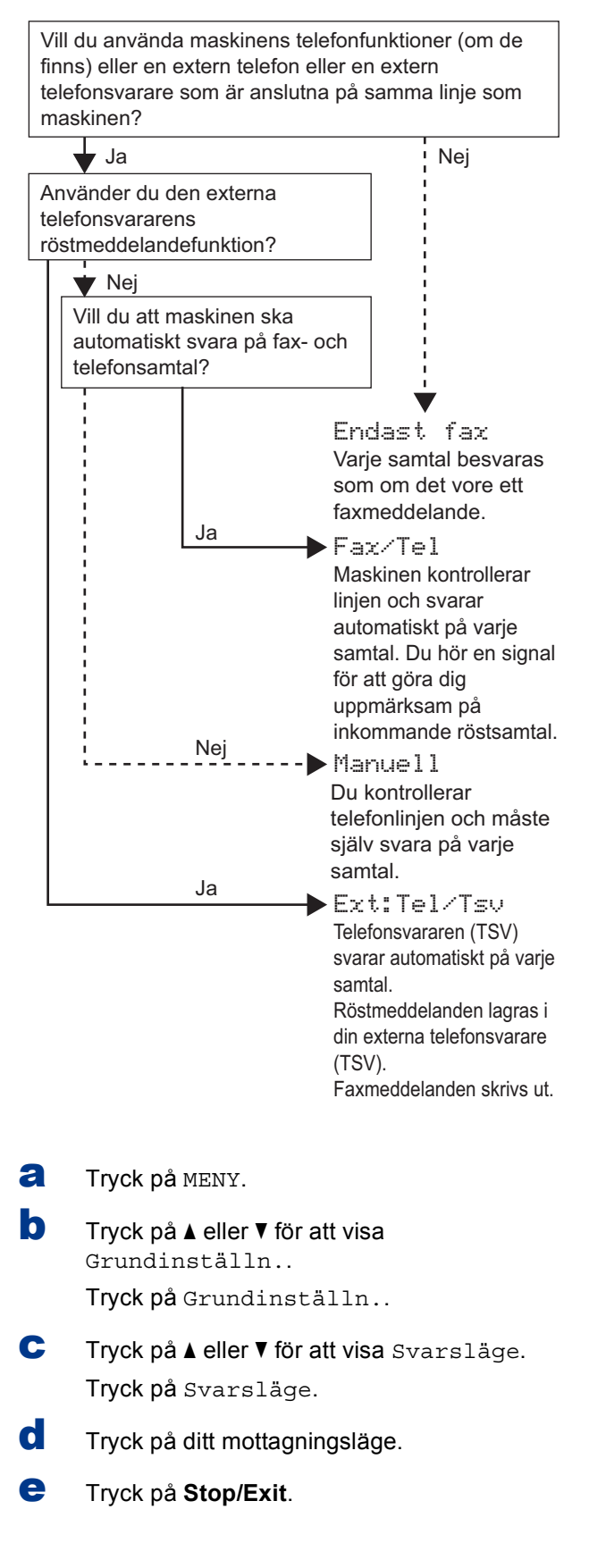

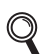

För ytterligare information, se *Ta emot fax* i *Grundläggande bruksanvisning*.

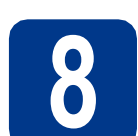

#### **8 Justera LCD-skärmens ljusstyrka (om det behövs)**

Ändra inställningen av ljusstyrkan om det är svårt att läsa på LCD-skärmen.

- a Tryck på MENY.
- **b** Tryck på **A** eller **v** för att visa Allmän inställ. Tryck på Allmän inställ.
- $C$  Tryck på  $\triangle$  eller  $\nabla$  för att visa LCD-inställn.. Tryck på LCD-inställn..
- d Tryck på Bakgrundsljus.
- **e** Tryck på Ljus, Med eller Mörk.
- f Tryck på **Stop/Exit**.

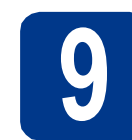

# **9 Ställa in datum och tid**

Maskinen visar tiden och om du ställer in Fax-ID läggs datum och tid till varje fax som du sänder.

- a Tryck på MENY.
- **b** Tryck på **A** eller **v** för att visa Grundinställn..

Tryck på Grundinställn..

- **C** Tryck på **A** eller **V** för att visa Datum och tid. Tryck på Datum och tid.
- d Tryck på Datum och tid igen.
- e Ange de två sista siffrorna i årtalet med knapparna på Pekskärmen och tryck sedan på OK.

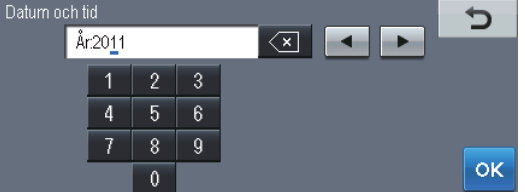

(skriv t.ex. 1, 1 för 2011.)

f Ange de två siffrorna för månaden med knapparna på Pekskärmen och tryck sedan på OK.

(skriv t.ex. 0, 3 för mars.)

**g** Ange de två siffrorna för dagen med knapparna på Pekskärmen och tryck sedan på OK.

(skriv t.ex. 2, 5 för den 25:e.)

- **h** Ange tiden i 24-timmarsformat med knapparna på Pekskärmen och tryck sedan på OK. (skriv t.ex. 1, 5, 2, 5 för klockan 15.25.)
- i Tryck på **Stop/Exit**.

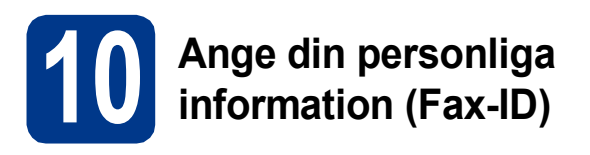

Maskinen visar datum och tid och om du ställer in Fax-ID läggs de till varje fax som du sänder.

- <span id="page-7-0"></span>a Tryck på MENY.
- **b** Tryck på **A** eller **v** för att visa Grundinställn..

Tryck på Grundinställn..

- **C** Tryck på  $\triangle$  eller  $\nabla$  för att visa Fax-ID. Tryck på Fax-ID.
- d Ange ditt faxnummer (högst 20 siffror) med knapparna på Pekskärmen och tryck sedan på OK.
- e Ange ditt telefonnummer (högst 20 siffror) med knapparna på Pekskärmen och tryck sedan på OK. Om ditt telefonnummer och faxnummer är desamma, ange samma nummer igen.
- f Använd knapparna på Pekskärmen för att skriva ditt namn (upp till 20 tecken) och tryck sedan på OK.

## **Obs**

- Tryck upprepade gånger på **Alo** för att ange nummer eller specialtecken tills tecknet du önskar visas, tryck därefter på det tecken du önskar.
- Om du har angett en felaktig bokstav och vill ändra den, tryck på ◀ eller ▶ för att flytta markören till det felaktiga tecknet, och tryck på  $\overline{\mathbb{Z}}$
- Tryck på mellanslag eller  $\blacktriangleright$  för att skriva in ett mellanslag.
- För ytterligare information, se *Skriva text* i *Grundläggande bruksanvisning*.

#### g Tryck på **Stop/Exit**.

#### **Obs**

Om du gör fel och vill börja om ska du trycka på **Stop/Exit** och gå tillbaka till steg [a](#page-7-0).

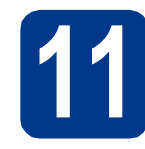

## **11 Faxöverföringsrapport**

Brother-maskinen har en funktion för överföringsrapporter som kan användas när du vill kontrollera om ett faxmeddelande har sänts. Rapporten visar mottagarens namn eller faxnummer, datum, klockslag, överföringens tidslängd, antal sidor som sänts samt om överföringen lyckades eller ej. Om du vill använda funktionen för faxöverföringsrapporter, se *Skriva ut rapporter* i *Avancerad bruksanvisning*.

# **12 Ställ in telefonlinjekompatibilitet**

Om du ansluter maskinen till en VoIP-tjänst (via Internet) måste du ändra kompatibilitetsinställningen.

#### **Obs**

Om du använder en analog telefonlinje kan du hoppa över detta steg.

- a Tryck på MENY.
- **b** Tryck på  $\triangle$  eller  $\triangledown$  för att visa Fax. Tryck på Fax.
- **C** Tryck på  $\triangle$  eller  $\nabla$  för att visa Övrigt. Tryck på Övrigt.
- d Tryck på Kompatibilitet.
- e Tryck på Enkel(VoIP).
- f Tryck på **Stop/Exit**.

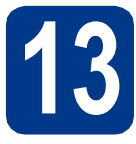

# **13 Ställ in telefonlinjetypen**

Om du ansluter maskinen till en linje som har en telefonväxel (PABX/PBX) eller ISDN för att sända och ta emot faxmeddelanden, måste du även ändra telefonlinjetypen genom att utföra följande åtgärder.

- **a** Tryck på MENY.
- **b** Tryck på **A** eller **v** för att visa Grundinställn..

Tryck på Grundinställn..

- **C** Tryck på  $\triangle$  eller  $\nabla$  för att visa Välj linjetyp. Tryck på Välj linjetyp.
- d Tryck på Normal, ISDN eller Telefonväxel. Gör något av följande:
	- Om du väljer ISDN eller Normal, gå till steg [h](#page-8-0).
	- Om du välj[e](#page-8-1)r Telefonväxel, gå till steg e.
- <span id="page-8-1"></span>e Gör något av följande:
	- Om du vill ändra nuvarande prefixnummer, tryck på På eller Alltid och gå till steg [f](#page-8-2).
	- Om du inte vill ändra nuvarande prefixnummer går du till steg [h](#page-8-0).

#### **Obs**

- Standardinställningen är "!".
- Om du väljer På, och trycker på **Tel/R** (displayen visar "!") kan du komma ut på en extern linje.
- Om du väljer Alltid, kan du komma ut på en extern linje utan att trycka på **Tel/R**.
- <span id="page-8-2"></span>f Tryck på Uppringn.prefix.
- g Ange ditt prefixnummer (högst 5 siffror) med knapparna på Pekskärmen och tryck sedan på OK.

#### **Obs**

- Du kan använda siffrorna 0 till 9,  $#$ ,  $*$  och !.
- Du kan inte använda ! med några andra siffror eller tecken.
- Om ditt telefonsystem kräver en TBR (timed break recall), tryck på **Tel/R** för att ange avbrottet.
- <span id="page-8-0"></span>h Tryck på **Stop/Exit**.

#### **Obs**

#### **Telefonväxel och överföring**

Maskinen är inledningsvis inställd på Normal som gör att den kopplas in på det allmänna telefonnätet. Flera kontor använder dock ett centralt telefonsystem eller automatisk telefonväxel (PABX). Din maskin kan kopplas till de flesta telefonväxelsystem PABX (PBX). Maskinens återuppringningsfunktion har endast stöd för timed break recall (TBR). TBR fungerar med de flesta telefonväxelsystem PABX (PBX) så att du kan öppna en utgående linje eller koppla samtal till en annan anknytning. Funktionen fungerar när **Tel/R** är intryckt.

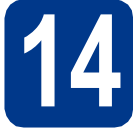

# **14 Automatisk sommartid**

Du kan ställa in maskinen att automatiskt växla till sommartid. Den återställer sig själv framåt en timme på våren och en timme bakåt på hösten.

- a Tryck på MENY. **b** Tryck på **A** eller  $\blacktriangledown$  för att visa Grundinställn.. Tryck på Grundinställn..
- $C$  Tryck på  $\triangle$  eller  $\nabla$  för att visa Datum och tid. Tryck på Datum och tid.
- d Tryck på Auto Sommartid.
- **e** Tryck på På (eller Av).
- f Tryck på **Stop/Exit**.

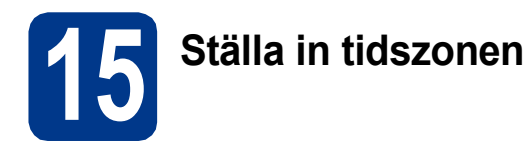

Du kan ställa in tidszonen (ej sommartid men standardtid) på maskinen för den plats du befinner dig.

Tidszonen för t.ex. östkusttid i USA och Kanada är UTC-05:00.

- a Tryck på MENY.
- **b** Tryck på **A** eller  $\blacktriangledown$  för att visa Grundinställn.. Tryck på Grundinställn..
- $C$  Tryck på  $\triangle$  eller  $\nabla$  för att visa Datum och tid. Tryck på Datum och tid.
- d Tryck på Tidszon.
- e Tryck på + eller för att välja tidszonen. Tryck på OK.
- f Tryck på **Stop/Exit**.

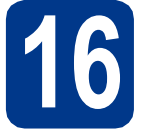

# **16 Välja anslutningstyp**

Dessa installationsinstruktioner är avsedda för Windows® 2000 Professional, Windows® XP Home/Windows® XP Professional, Windows® XP Professional x64 Edition, Windows Vista®, Windows® 7 och Mac OS X (versionerna 10.4.11, 10.5.x och 10.6.x).

#### **Obs**

För Windows Server® 2003/2003 x64 Edition/2008/2008 R2, gå till sidan för din modell på [http://solutions.brother.com/.](http://solutions.brother.com/)

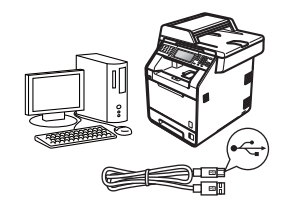

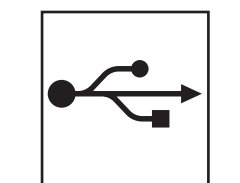

# **För användare av USB-gränssnitt**

Windows®, gå till [sidan 12](#page-11-0) Macintosh, gå till [sidan 14](#page-13-0)

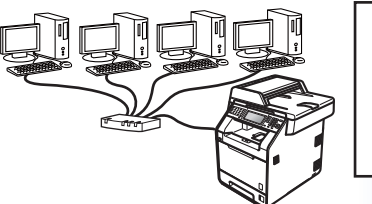

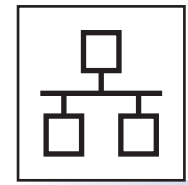

# **För trådbundna nätverk**

Windows®, gå till [sidan 16](#page-15-0) Macintosh, gå till [sidan 19](#page-18-0)

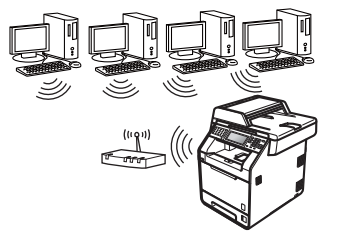

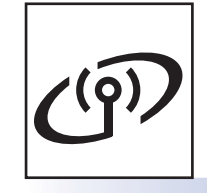

# **För trådlösa nätverk**

Windows® och Macintosh, gå till [sidan 21](#page-20-0)

#### **Obs**

Du kan ladda hem de senaste drivrutinerna och verktygsprogrammen för din maskin från Brother Solutions Center på <http://solutions.brother.com/>.

Tràdbundet nätverk

Trädlöst nätverk

### <span id="page-11-0"></span>**För användare av USB-gränssnitt (Windows® 2000 Professional/XP/XP Professional x64 Edition/ Windows Vista®/Windows® 7)**

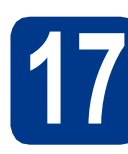

#### **17 Innan du installerar**

**a** Kontrollera att datorn är PÅ och att du har loggat in med administratörsrättigheter.

#### **VIKTIGT**

- **Stäng eventuella program som körs.**
- **Skärmarna kan variera beroende på ditt operativsystem.**

## **Obs**

Cd-skivan för installation inkluderar ScanSoft™ PaperPort™ 12SE. Denna programvara stödjer Windows® XP (SP3 eller senare), XP Professional x64 Edition (SP2 eller senare), Windows Vista® (SP2 eller senare) och Windows® 7. Uppdatera till Windows® senaste servicepack innan du installerar MFL-Pro Suite. Användare av Windows® 2000 (SP4 eller senare) ska följa instruktionerna på skärmen när nedladdningsskärmen för ScanSoft™ PaperPort™ 11SE visas under installationen av MFL-Pro Suite.

**b** Stäng av maskinen och kontrollera att USBkabeln **INTE** är ansluten till maskinen. Dra ut kabeln igen om du redan har satt i den.

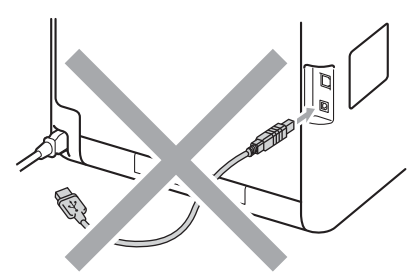

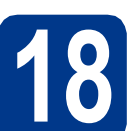

# **18 Installera MFL-Pro Suite**

**a** Sätt in installationsskivan i din cd-läsare. Om skärmen med modellnamn visas klickar du på maskinens modellnamn. Om språkskärmen visas väljer du önskat språk.

#### **Obs**

Om cd-menyn inte visas automatiskt öppnar du **Den här datorn (Dator)** och dubbelklickar på ikonen för cd-läsaren samt **start.exe**.

<span id="page-11-1"></span>

b Klicka på **Inledande installation** och sedan på **Installera MFL-Pro Suite**.

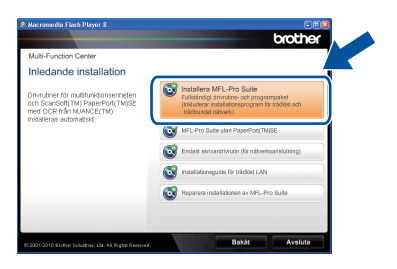

c Klicka på **Ja** om du godkänner licensavtalen.

**Obs**

- Om installationen inte fortsätter automatiskt öppnar du huvudmenyn igen genom att ta ut cd-skivan och sätta in den igen, eller genom att dubbelklicka på programmet **start.exe** från rotkatalogen och sedan fortsätta från steg [b](#page-11-1) för att installera MFL-Pro Suite.
- För användare av Windows Vista® och Windows® 7, om skärmen **Kontroll av användarkonto** visas, klicka på **Tillåt** eller **Ja**.
- Om du vill installera PS-drivrutinen (BR-Script3 skrivardrivrutin) väljer du **Anpassad installation** och följer anvisningarna på skärmen.
- **d** Följ anvisningarna på skärmen tills denna skärm visas.

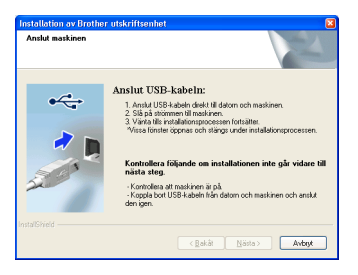

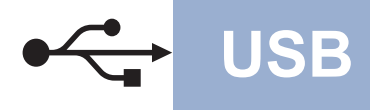

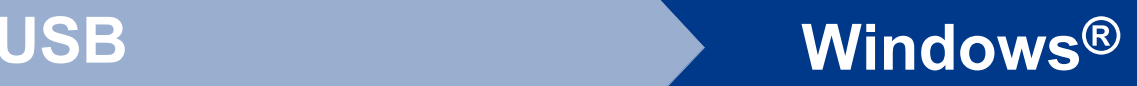

e Anslut först USB-kabeln till USB-anslutningen på maskinen som är markerad med symbolen Gel och sedan till datorn.

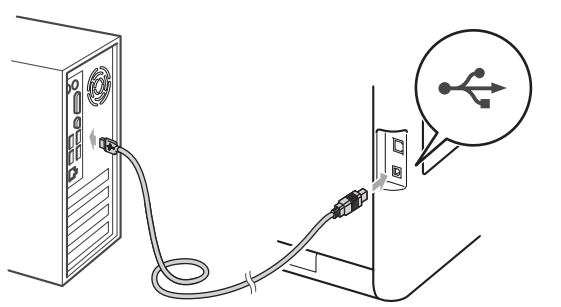

f Slå på maskinen och följ instruktionerna på skärmen för att slutföra installationen.

#### *<u>OVIKTIGT</u>*

**Stäng INTE några skärmar under installationen. Det kan ta några sekunder innan skärmarna visas.**

#### **Obs**

- I Windows Vista® och Windows® 7, när skärmen **Windows-säkerhet** visas ska du slutföra installationen på rätt sätt genom att markera kryssrutan och sedan klicka på **Installera**.
- Om ett felmeddelande visas under installationen av programmet, kör **Installationsdiagnostik** som finns i **Start**/**Alla program**/**Brother**/**MFC-XXXX** (där MFC-XXXX är ditt modellnamn).

# Slutförd **Installationen är klar.**

#### **Obs**

- Beroende på dina säkerhetsinställningar kan det hända att ett fönster från Windows-säkerhet eller antivirusprogrammet visas när maskinen eller dess program används. Tillåt detta och gå vidare.
- **Skrivardrivrutinen XML Paper Specification** Det är bäst att använda skrivardrivrutinen XML Paper Specification för Windows Vista® och Windows® 7 vid utskrift från program som använder XML Paper Specification-dokument. Du kan hämta den senaste drivrutinen från Brother Solutions Center på <http://solutions.brother.com/>.

### <span id="page-13-0"></span>**För användare av USB-gränssnitt (Mac OS X 10.4.11 - 10.6.x)**

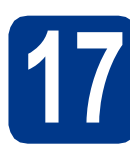

### **17 Innan du installerar**

a Kontrollera att maskinen och att Macintoshdatorn är PÅ. Du måste logga in med ett konto som har administratörsrättigheter.

#### **VIKTIGT**

**Användare av Mac OS X 10.4.10 ska uppgradera till Mac OS X 10.4.11 - 10.6.x. (de senaste drivrutinerna och den senaste informationen för den Mac OS X du använder finns på [http://solutions.brother.com/\)](http://solutions.brother.com/).**

#### **Obs**

Om du vill installera PS-drivrutinen (BR-Script3 skrivardrivrutin), gå till Brother Solutions Center på webbsidan<http://solutions.brother.com/> och klicka på Hämta filer på sidan för din modell och besök Vanliga frågor för att få installationsanvisningar.

**b** Anslut först USB-kabeln till USB-anslutningen på maskinen som är markerad med symbolen **c**och sedan till Macintosh-datorn.

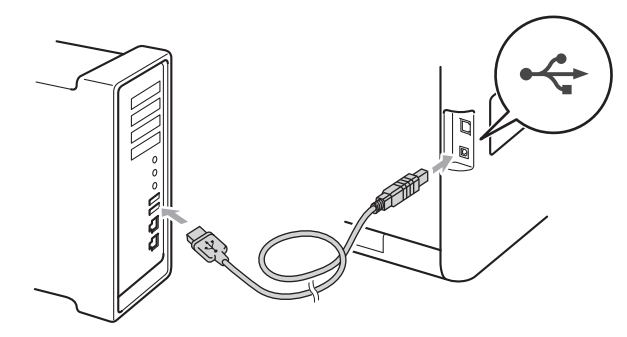

**C** Kontrollera att strömmen är påslagen till maskinen.

# **18 Installera MFL-Pro Suite**

- 
- a Sätt in installationsskivan i din cd-läsare.

b Dubbelklicka på ikonen **Start Here OSX**. Följ anvisningarna på skärmen.

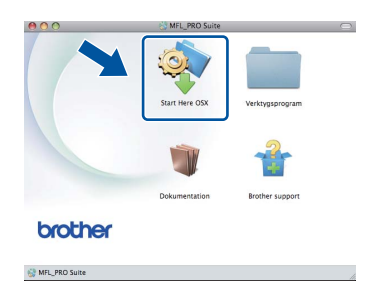

#### **Obs**

Det kan ta några minuter innan installationen slutförts.

c Följ anvisningarna på skärmen tills denna skärm visas. Välj din maskin i listan och klicka sedan på **OK**.

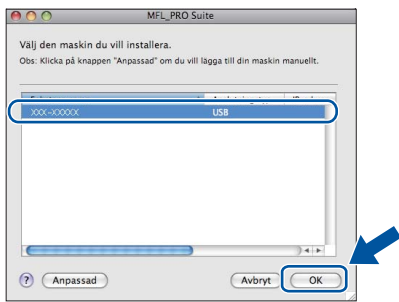

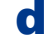

d Klicka på **Nästa** när den här skärmen visas.

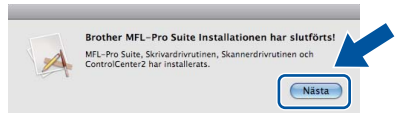

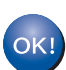

**Installationen av MFL-Pro Suite är klar. Gå till steg** 19 **[på sidan 15.](#page-14-0)**

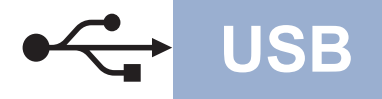

# USB **Macintosh**

<span id="page-14-0"></span>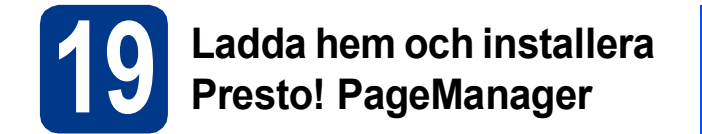

När Presto! PageManager är installerat, läggs en OCR-funktion till i Brother ControlCenter2. Det är enkelt att skanna, dela och organisera foton och dokument med Presto! PageManager.

a På **Brother support**-skärmen, klicka på **Presto! PageManager** och följ sedan anvisningarna på skärmen.

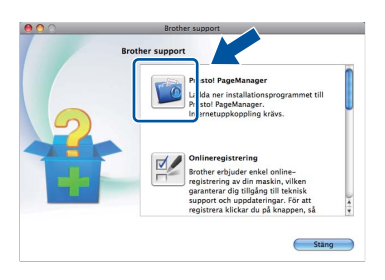

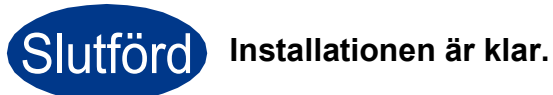

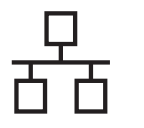

### <span id="page-15-0"></span>**För användare av gränssnitt för trådbundna nätverk (Windows® 2000 Professional/XP/XP Professional x64 Edition/ Windows Vista®/Windows® 7)**

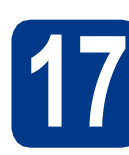

# **17 Innan du installerar**

**a** Kontrollera att datorn är PÅ och att du har loggat in med administratörsrättigheter.

#### **VIKTIGT**

- **Stäng eventuella program som körs.**
- **Skärmarna kan variera beroende på ditt operativsystem.**

## **Obs**

- Cd-skivan för installation inkluderar ScanSoft™ PaperPort™ 12SE. Denna programvara stödjer Windows® XP (SP3 eller senare), XP Professional x64 Edition (SP2 eller senare), Windows Vista® (SP2 eller senare) och Windows® 7. Uppdatera till Windows® senaste servicepack innan du installerar MFL-Pro Suite. Användare av Windows® 2000 (SP4 eller senare) ska följa instruktionerna på skärmen när nedladdningsskärmen för ScanSoft™ PaperPort™ 11SE visas under installationen av MFL-Pro Suite.
- Se till att alla brandväggsprogram (förutom Windows®-brandväggen), antispyware- och antivirusprogram är avaktiverade under installationen.
- **b** Ta bort skyddskåpan från nätverksanslutningen som är märkt med symbolen  $\frac{1}{\sqrt{2}}$ .

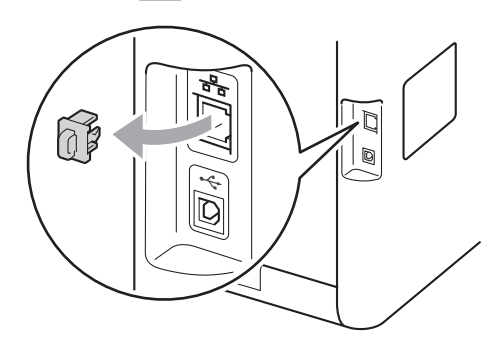

c Anslut nätverksgränssnittskabeln till nätverksuttaget och anslut den sedan till en ledig port i din hubb eller switch.

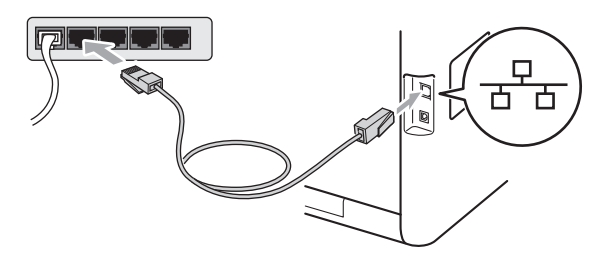

d Kontrollera att strömmen är påslagen till maskinen.

<span id="page-15-2"></span>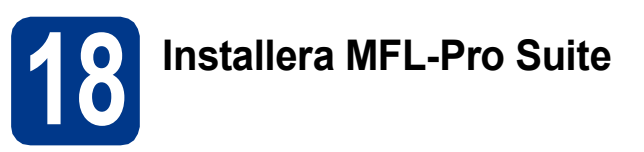

**a** Sätt in installationsskivan i din cd-läsare. Om skärmen med modellnamn visas klickar du på maskinens modellnamn. Om språkskärmen visas väljer du önskat språk.

#### **Obs**

Om cd-menyn inte visas automatiskt öppnar du **Den här datorn (Dator)** och dubbelklickar på ikonen för cd-läsaren samt **start.exe**.

<span id="page-15-1"></span>b Klicka på **Inledande installation** och sedan på **Installera MFL-Pro Suite**.

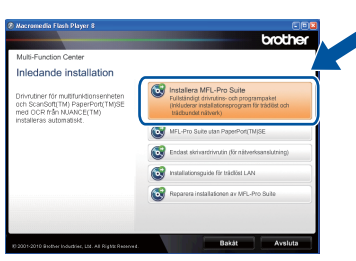

c Klicka på **Ja** om du godkänner licensavtalen.

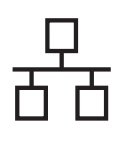

# **Trådbundet nätverk Windows®**

### **Obs**

- Om installationen inte fortsätter automatiskt öppnar du huvudmenyn igen genom att ta ut cd-skivan och sätta in den igen, eller genom att dubbelklicka på programmet **start.exe** från rotkatalogen och sedan fortsätta från steg [b](#page-15-1) för att installera MFL-Pro Suite.
- För användare av Windows Vista® och Windows® 7, om skärmen **Kontroll av användarkonto** visas, klicka på **Tillåt** eller **Ja**.
- Om du vill installera PS-drivrutinen (BR-Script3 skrivardrivrutin) väljer du **Anpassad installation** och följer anvisningarna på skärmen.
- d När skärmen **Brandvägg/antivirusprogram har identifierats** visas, välj **Ändra brandväggens portinställning för att aktivera nätverksanslutningen och fortsätt med installeringen. (rekommenderas)** och klicka på **Nästa**.

(Inte för användare av Windows® 2000)

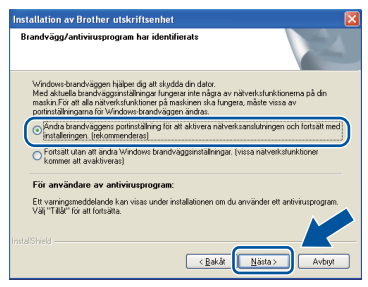

Om du inte använder Windows® brandvägg, se bruksanvisningen för din programvara för information om hur du lägger till följande nätverksportar.

- Lägg till UDP-port 54925 för nätverksskanning.
- Lägg till UDP-port 54926 för PCfaxmottagning över nätverket.
- Lägg till UDP-port 137 om du fortfarande har problem med nätverksanslutningen.
- e Följ anvisningarna på skärmen för att slutföra installationen.

## **VIKTIGT**

**Stäng INTE några skärmar under installationen. Det kan ta några sekunder innan skärmarna visas.**

#### **Obs**

- Om din maskin inte hittas i nätverket, kontrollera inställningarna genom att följa anvisningarna på skärmen.
- Du kan hitta din maskins IP-adress och nodnamnet genom att skriva ut nätverkskonfigurationslistan. Se *[Skriva ut](#page-32-0)  [nätverkskonfigurationslistan](#page-32-0)* på sidan 33.
- I Windows Vista® och Windows® 7, när skärmen **Windows-säkerhet** visas ska du slutföra installationen på rätt sätt genom att markera kryssrutan och sedan klicka på **Installera**.
- Om ett felmeddelande visas under installationen av programmet, kör **Installationsdiagnostik** som finns i **Start**/**Alla program**/**Brother**/**MFC-XXXX LAN** (där MFC-XXXX är ditt modellnamn).

#### **19 Installera MFL-Pro Suite på flera datorer (om så behövs)**

Om du vill använda maskinen med flera datorer i nätverket ska du installera MFL-Pro Suite på alla datorer. Gå till steg 18 [på sidan 16](#page-15-2).

#### **Obs**

#### **Nätverkslicens (Windows®)**

Med den här produkten ingår en licens för upp till 5 användare. Den här licensen stödjer installationen av MFL-Pro Suite inklusive ScanSoft™ PaperPort™ 12SE eller ScanSoft™ PaperPort™ 11SE på upp till 5 datorer på ett nätverk. Om du vill installera ScanSoft™ PaperPort™ 12SE eller ScanSoft™ PaperPort™ 11SE på mer än 5 datorer, köp Brother NL-5 som är en fleranvändarlicens för upp till ytterligare 5 användare. Kontakta en auktoriserad Brotheråterförsäljare eller vår kundtjänst om du vill köpa NL-5.

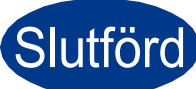

Slutförd **Installationen är klar.**

**Trådbundet nätverk**

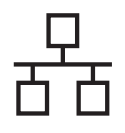

# **Trådbundet nätverk Windows®**

# **Obs**

- Om du använder en specifik IP-adress till maskinen måste du ställa Boot-metoden till Statisk via kontrollpanelen. Mer information finns i *Nätverksmeny* i *Bruksanvisning för nätverksanvändare*.
- Beroende på dina säkerhetsinställningar kan det hända att ett fönster från Windows-säkerhet eller antivirusprogrammet visas när maskinen eller dess program används. Tillåt detta och gå vidare.
- **Skrivardrivrutinen XML Paper Specification** Det är bäst att använda skrivardrivrutinen XML Paper Specification för Windows Vista® och Windows® 7 vid utskrift från program som använder XML Paper Specification-dokument. Du kan hämta den senaste drivrutinen från Brother Solutions Center på <http://solutions.brother.com/>.

# <span id="page-18-0"></span>**För användare av gränssnitt för trådbundna nätverk (Mac OS X 10.4.11 - 10.6.x)**

<span id="page-18-1"></span>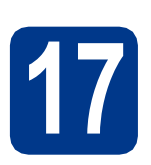

# **17 Innan du installerar**

a Kontrollera att maskinen och att Macintoshdatorn är PÅ. Du måste logga in med ett konto som har administratörsrättigheter.

#### **O** VIKTIGT

**Användare av Mac OS X 10.4.10 ska uppgradera till Mac OS X 10.4.11 - 10.6.x. (de senaste drivrutinerna och den senaste informationen för den Mac OS X du använder finns på [http://solutions.brother.com/\)](http://solutions.brother.com/).**

#### **Obs**

Om du vill installera PS-drivrutinen (BR-Script3 skrivardrivrutin), gå till Brother Solutions Center på webbsidan <http://solutions.brother.com/> och klicka på Hämta filer på sidan för din modell och besök Vanliga frågor för att få installationsanvisningar.

**b** Ta bort skyddskåpan från nätverksanslutningen som är märkt med symbolen **.......** 

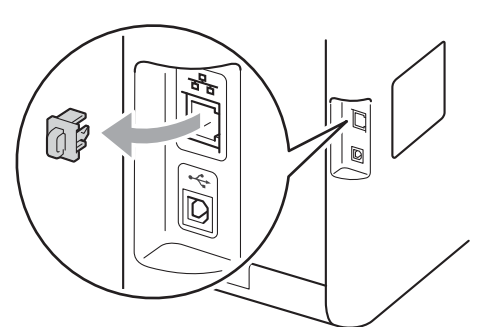

**C** Anslut nätverksgränssnittskabeln till nätverksuttaget och anslut den sedan till en ledig port i din hubb eller switch.

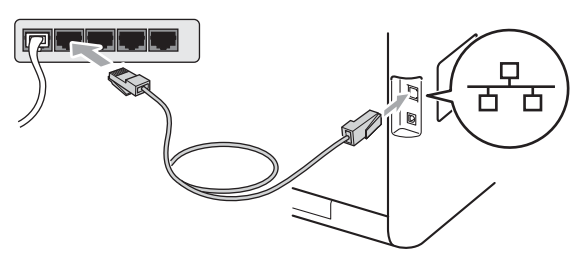

d Kontrollera att strömmen är påslagen till maskinen.

# <span id="page-18-2"></span>**18 Installera MFL-Pro Suite**

- a Sätt in installationsskivan i din cd-läsare.
- b Dubbelklicka på ikonen **Start Here OSX**. Följ anvisningarna på skärmen.

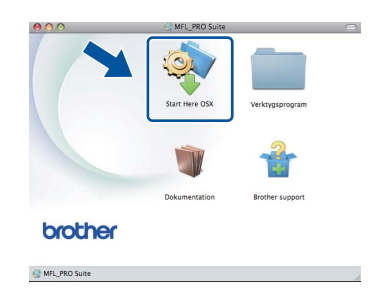

#### **Obs**

Det kan ta några minuter innan installationen slutförts.

c Följ anvisningarna på skärmen tills denna skärm visas. Välj din maskin i listan och klicka sedan på **OK**.

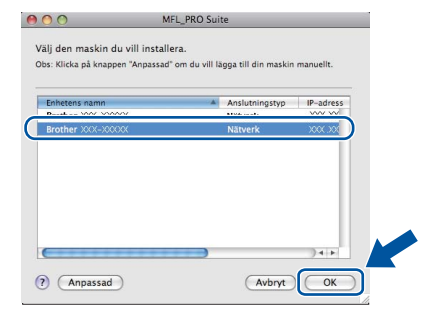

# **Windows Windows® Trådbundet nätverk** Trädbundet nätverk **Macintosh Macintosh**

**Obs**

Kontrollera nätverksinställningarna om maskinen inte hittas på nätverket. Se *[Innan du installerar](#page-18-1)* på [sidan 19](#page-18-1).

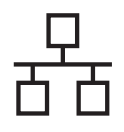

# **Trådbundet nätverk Macintosh**

# **Obs**

- Du kan ta reda på maskinens MAC-adress (Ethernet-adress) och IP-adress genom att skriva ut nätverkskonfigurationslistan. Se *[Skriva ut nätverkskonfigurationslistan](#page-32-0)* på [sidan 33.](#page-32-0)
- Klicka på **OK** om den här skärmen visas.

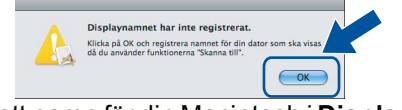

Skriv ett namn för din Macintosh i **Displaynamn** med högst 15 tecken och klicka på **OK**. Gå till [d](#page-19-0).

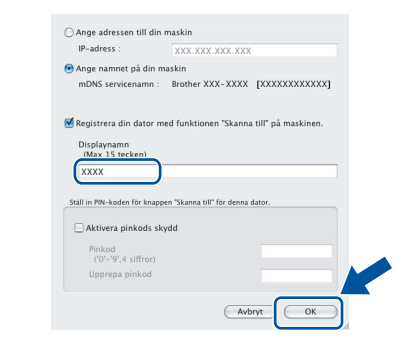

- Om du vill använda maskinens **SCAN** knapp för att skanna i nätverket måste du markera rutan **Registrera din dator med funktionen "Skanna till" på maskinen.**.
- Namnet du anger visas på maskinens LCDskärm när du trycker på (**SCAN**) och väljer ett skanningsalternativ. (För ytterligare information, se *Nätverksskanning* i *Bruksanvisning för programanvändare*.)
- <span id="page-19-0"></span>d Klicka på **Nästa** när den här skärmen visas.

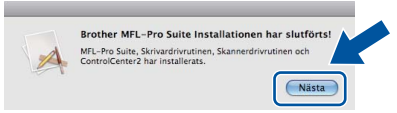

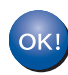

**Installationen av MFL-Pro Suite är klar. Gå till steg** 19 **[på sidan 20](#page-19-1).**

<span id="page-19-1"></span>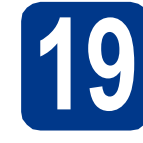

# **19 Ladda hem och installera Presto! PageManager**

När Presto! PageManager är installerat, läggs en OCR-funktion till i Brother ControlCenter2. Det är enkelt att skanna, dela och organisera foton och dokument med Presto! PageManager.

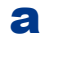

a På **Brother support**-skärmen, klicka på **Presto! PageManager** och följ sedan anvisningarna på skärmen.

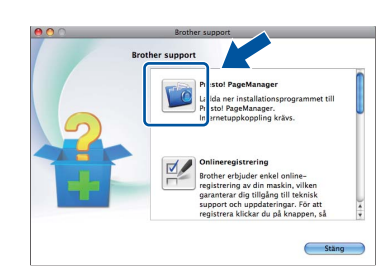

#### **20 Installera MFL-Pro Suite**<br> **20 (om så behövs) på flera datorer (om så behövs)**

Om du vill använda maskinen med flera datorer i nätverket ska du installera MFL-Pro Suite på alla datorer. Gå till steg 18 [på sidan 19](#page-18-2).

## Slutförd **Installationen är klar.**

#### **Obs**

Om du använder en specifik IP-adress till maskinen måste du ställa Boot-metoden till Statisk via kontrollpanelen. Mer information finns i *Nätverksmeny* i *Bruksanvisning för nätverksanvändare*.

# <span id="page-20-0"></span>**För användare med trådlöst nätverk**

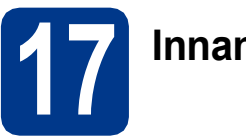

# **17 Innan du börjar**

Först måste du konfigurera maskinens inställningar för trådlöst nätverk så att den kan kommunicera med nätverkets åtkomstpunkt/router. När maskinen har konfigurerats så att den kan kommunicera med åtkomstpunkten/routern har datorer på nätverket tillgång till maskinen. Du måste installera drivrutinerna och programvaran om du vill använda maskinen via datorerna. Stegen nedan leder dig genom konfigurations- och installationsprocessen.

#### **VIKTIGT**

- **Vi rekommenderar att du kontaktar din systemadministratör före installationen om du ska ansluta maskinen till ett nätverk. Du måste känna till dina trådlösa nätverksinställningar innan du fortsätter med denna installation.**
- **Om du tidigare har konfigurerat maskinens trådlösa inställningar, måste du återställa nätverkets LAN-inställningar innan du kan konfigurera de trådlösa inställningarna igen.**
	- **1. Tryck på** MENY **på din maskin.**
	- **2. Tryck på** a **eller** b **för att visa** Nätverk **och tryck på** Nätverk**.**
	- **3. Tryck på** a **eller** b **för att visa** Nätv.återst. **och tryck på** Nätv.återst.**.**
	- **4. Tryck på** Ja**.**
	- **5. Tryck på** Ja **i 2 sekunder.**

#### **Obs**

• För att erhålla optimala resultat med normala utskrifter varje dag, bör du placera Brother-maskinen så nära nätverksåtkomstpunkten/-routern som möjligt med minimalt hinder. Stora föremål och väggar mellan de två enheterna, liksom störningar från andra elektroniska enheter, kan påverka dokumentens dataöverföringshastighet.

Därför kan det hända att en trådlös anslutning inte är den bästa anslutningsmetoden för alla sorters dokument och program. Om du skriver ut stora filer, som t.ex. flersidiga dokument med en blandning av text och stor grafik, bör du kanske överväga att välja trådbundet Ethernet i stället för att få en snabbare dataöverföring eller USB som ger den snabbaste datahastigheten.

• Även om Brother MFC-9970CDW kan användas i både trådbundet och trådlöst nätverk, kan endast en anslutningsmetod användas i taget.

#### **Infrastrukturläge**

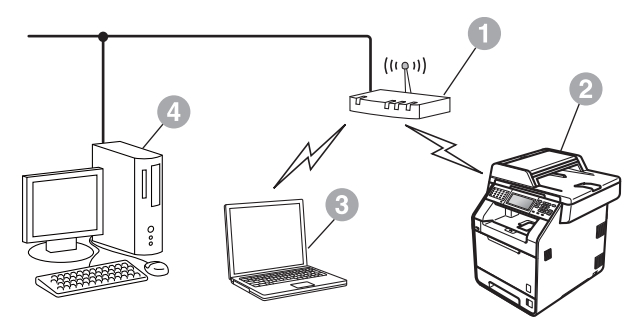

- **Atkomstpunkt/router**
- **2 Trådlös nätverksmaskin (din maskin)**
- **C** Datorer med trådlös kapacitet anslutna till åtkomstpunkten/routern
- d Trådbunden dator ansluten till åtkomstpunkten/routern

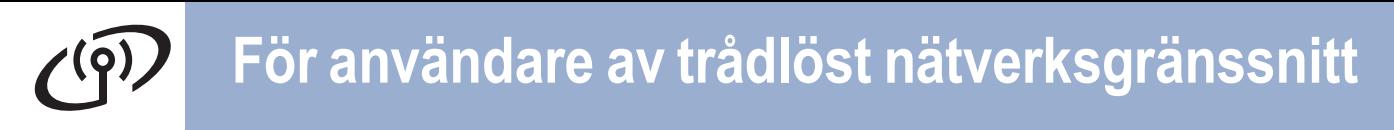

<span id="page-21-0"></span>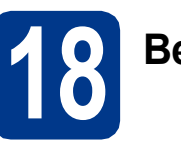

# **18 Bekräfta nätverksmiljön (infrastrukturläge)**

I följande anvisningar erbjuds två olika metoder för hur du installerar Brother-maskinen i en trådlös nätverksmiljö.

#### **Obs**

Om du vill ställa in maskinen i en annan trådlös miljö hittar du instruktionerna i *Bruksanvisning för nätverksanvändare*.

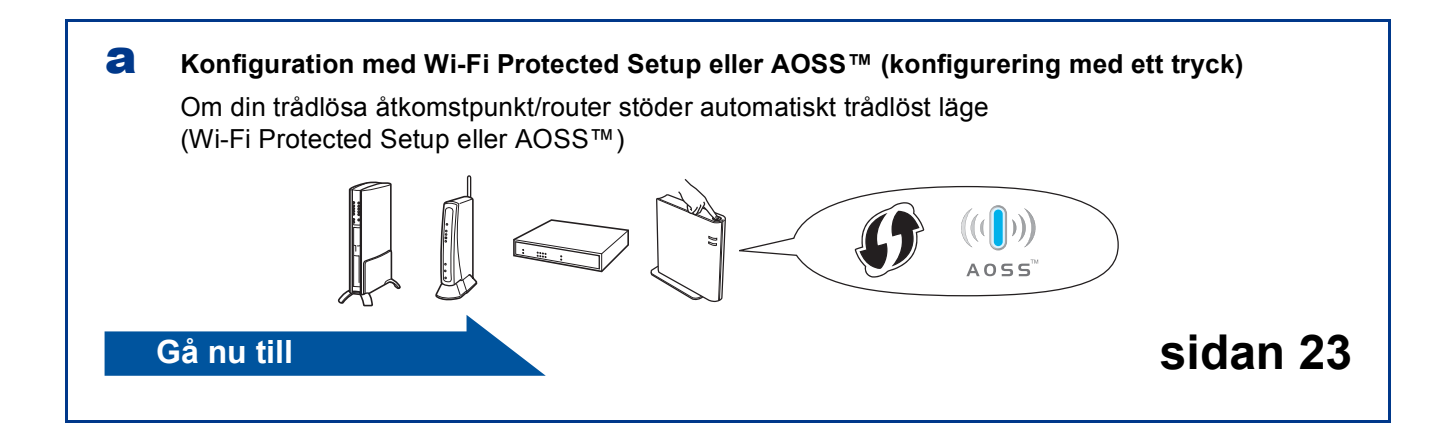

#### **b** Manuell konfiguration från kontrollpanelen

Om din trådlösa åtkomstpunkt/router inte har stöd för Wi-Fi Protected Setup eller AOSS™, **ska du anteckna inställningarna för trådlöst nätverk** för din trådlösa åtkomstpunkt/router.

#### **VIKTIGT**

**Kontakta inte Brothers kundtjänst för hjälp utan att ha din trådlösa säkerhetsinformation. Vi kan inte hjälpa dig att hitta dina trådlösa säkerhetsinställningar.**

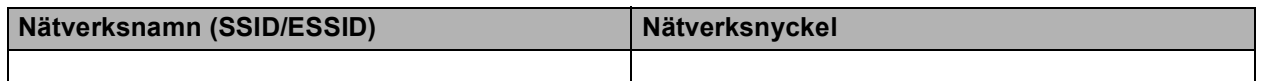

#### **Till exempel:**

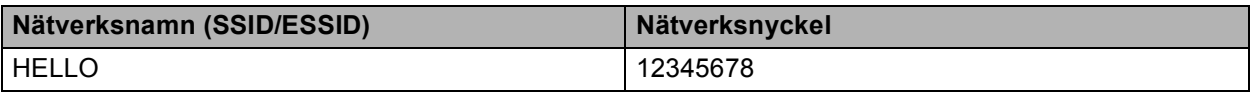

#### **Obs**

- Om du inte känner till denna information (nätverksnamn (SSID/ESSID) och nätverksnyckel) kan du inte fortsätta med den trådlösa inställningen.
- Hur hittar jag denna information (nätverksnamn (SSID/ESSID) och nätverksnyckel)
	- 1. Titta på det dokument som följde med din trådlösa åtkomstpunkt/router.
	- 2. Nätverksnamnet kan vara namnet på tillverkaren eller modellen.
	- 3. Om du inte känner till säkerhetsinformationen bör du rådgöra med tillverkaren av routern, din systemadministratör eller Internetleverantör.

# **Gå nu till [sidan 24](#page-23-0)**

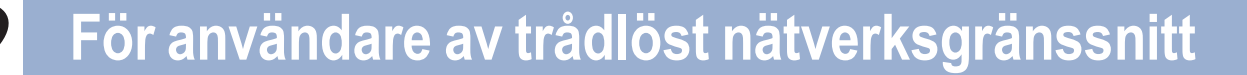

### **Ansluta Brother-maskinen till det trådlösa nätverket**

# <span id="page-22-0"></span>**19 Konfigurera de trådlösa automatiskt trådlöst läge inställningarna med**

**a** Kontrollera att den trådlösa åtkomstpunkten/routern har symbolen Wi-Fi Protected Setup eller AOSS™ som visas nedan.

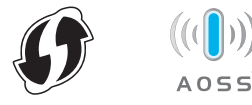

- **b** Placera Brother-maskinen inom räckhåll för en åtkomstpunkt/router med Wi-Fi Protected Setup eller AOSS™. Räckvidden kan variera beroende på miljön. Se instruktionerna som medföljde åtkomstpunkten/routern.
- **C** Tryck på MENY på maskinen. Tryck på ▲ eller  $\Psi$  för att visa Nätverk och tryck på Nätverk. Tryck på WLAN och sedan på WPS/AOSS.

När Aktivera WLAN? visas, tryck på På. Då startas installationsguiden för trådlöst.

Tryck annars på **Stop/Exit** för att avsluta installationshjälpen för trådlöst.

När Starta WPS eller AOSS på din trådlösa router och tryck sedan på OK. visas trycker du på knappen Wi-Fi Protected Setup eller AOSS™ på din trådlösa åtkomstpunkt/router. Se din trådlösa åtkomstpunkts/routers bruksanvisning för instruktioner. Tryck sedan på OK.

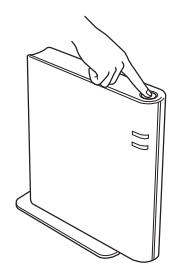

Den här funktionen avkänner automatiskt vilket läge (Wi-Fi Protected Setup eller AOSS™) som åtkomstpunkten/routern använder för att konfigurera maskinen.

#### **Obs**

Om din trådlösa åtkomstpunkt/router stöder Wi-Fi Protected Setup (PIN-metod) och du vill konfigurera maskinen med PIN-koden (Personal Identification Number), se *Använda PIN-metoden för Wi-Fi Protected Setup* i *Bruksanvisning för nätverksanvändare*.

d Ett anslutningsmeddelande visas på LCDskärmen och en WLAN-rapport skrivs ut automatiskt.

> Om anslutningen bröts, kontrollera felkoden på den utskrivna rapporten och konsultera *Felsökning* [på sidan 25](#page-24-0).

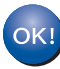

**Nu är den trådlösa inställningen klar. En indikator med fyra nivåer högst upp till höger på maskinens LCD-skärm visar den trådlösa signalstyrkan för åtkomstpunkten/routern.**

#### **Om du vill installera MFL-Pro Suite ska du gå vidare till steg** [20](#page-28-0)**.**

**För Windows®-användare:**

**Gå nu till**

**[sidan 29](#page-28-1)**

**För Macintosh-användare:**

**Gå nu till [sidan 31](#page-30-0)**

> **Windows Windows®** Trädlöst nätverk **Trådlöst nätverk Macintosh Macintosh**

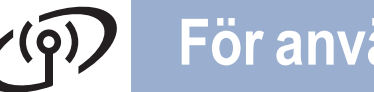

<span id="page-23-0"></span>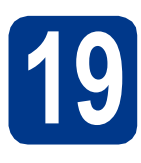

#### **19 Konfigurera de trådlösa**<br>**19 inställningarna (typisk**<br>trådlös inställning i **inställningarna (typisk trådlös inställning i infrastrukturläge)**

#### **VIKTIGT**

**Du måste ha de trådlösa inställningarna du skrev ner för ditt närverk i steg** 18 **[på sidan 22](#page-21-0) innan du fortsätter.**

<span id="page-23-3"></span>**a** Tryck på MENY på maskinen. Tryck på ▲ eller ▼ för att visa Nätverk och tryck på Nätverk. Tryck på WLAN och sedan på Inställn.guide.

> När Aktivera WLAN? visas, tryck på På. Då startas installationsguiden för trådlöst.

Tryck annars på **Stop/Exit** för att avsluta installationshjälpen för trådlöst.

**b** Maskinen söker efter tillgängliga SSID-namn. Om en lista över SSID visas, använd ▲ eller ▼ för att välja det SSID du skrev ned i [steg](#page-21-0) 18 på [sidan 22](#page-21-0).

> Om du använder en autentiserings- och krypteringsmetod som kräver en nätverksny[c](#page-23-1)kel, gå till c.

Om din autentiseringsmetod är Öppet system och ditt krypt[e](#page-23-2)ringsläge är Ingen, gå till e.

Om din trådlösa åtkomstpunkt/router stöder Wi-Fi Protected Setup visas Den valda trådlösa routern stöder WPS. Använda WPS?. Tryck på Ja för att ansluta din maskin med automatiskt trådlöst läge. (Om du väljer Nej (manuell), gå till  $\mathbf c$  $\mathbf c$  för att ange nätverksnyckeln.) När Starta WPS på din trådlösa router och tryck på Nästa. visas trycker du på knappen Wi-Fi Protected Setup på din trådlösa åtkomstpunkt/router och s[e](#page-23-2)dan på Nästa. Gå till e.

#### **Obs**

- Det tar flera sekunder innan listan med tillgängliga SSID-namn visas.
- Se till att din åtkomstpunkt är påslagen om en lista över SSID inte visas. Flytta maskinen närmare åtkomstpunkten/routern och försök att st[a](#page-23-3)rta från a igen.

Om du använder din maskin i ett trådlöst nätverk som har stöd för IEEE 802.1x, se *Använda autentisering med IEEE 802.1x* i *Bruksanvisning för nätverksanvändare*.

Om åtkomstpunkten är inställd på att inte sända SSID-namnet måste du lägga till SSIDnamnet manuellt. Se *Konfigurera maskinen när SSID inte gruppsänds* i *Bruksanvisning för nätverksanvändare* för mer information.

<span id="page-23-1"></span>**C** Skriv den nätverksnyckel du skrev ned i steg 18 [på sidan 22](#page-21-0) med knapparna på Pekskärmen för att välja respektive bokstav eller siffra. Tryck på  $\overline{\otimes}$  för att radera de bokstäver du angett.

> Tryck upprepade gånger på A<sub>10</sub> för att ange siffror eller specialbokstäver tills det tecken du önskar visas, tryck sedan på det tecken du önskar.

Tryck på  $\Diamond$  för att ändra mellan stora bokstäver och små bokstäver.

För mer information, se *[Skriva in text för](#page-27-0)  [trådlösa inställningar](#page-27-0)* på sidan 28.

Tryck på OK när du har skrivit in alla tecken och tryck sedan på Ja för att verkställa inställningarna. Gå till **[d](#page-23-4)**.

- <span id="page-23-4"></span>d Nu försöker maskinen ansluta till det trådlösa nätverket med hjälp av informationen du har angett.
- <span id="page-23-2"></span>e Ett anslutningsmeddelande visas på LCDskärmen och en WLAN-rapport skrivs ut automatiskt.

Om anslutningen bröts, kontrollera felkoden på den utskrivna rapporten och konsultera *Felsökning* [på sidan 25](#page-24-0).

**Nu är den trådlösa inställningen klar. En indikator med fyra nivåer högst upp till höger på maskinens LCD-skärm visar den trådlösa signalstyrkan för åtkomstpunkten/routern.**

#### **Om du vill installera MFL-Pro Suite ska du gå vidare till steg** [20](#page-28-0)**.**

**För Windows®-användare:**

#### **Gå nu till**

**[sidan 29](#page-28-1)**

 $OKI$ 

**För Macintosh-användare:**

**Gå nu till**

**[sidan 31](#page-30-0)**

## <span id="page-24-0"></span>**Felsökning**

#### **VIKTIGT**

**Kontakta inte Brothers kundtjänst för hjälp utan att ha din trådlösa säkerhetsinformation. Vi kan inte hjälpa dig att hitta dina trådlösa säkerhetsinställningar.**

#### <span id="page-24-1"></span>**Hur hittar jag de trådlösa inställningarna (nätverksnamn (SSID/ESSID) och nätverksnyckel)**

- 1. Titta på det dokument som följde med din trådlösa åtkomstpunkt/router.
- 2. Nätverksnamnet kan vara namnet på tillverkaren eller modellen.
- 3. Om du inte känner till säkerhetsinformationen bör du rådgöra med tillverkaren av routern, din systemadministratör eller Internetleverantör.
- Nätverksnyckeln kan också beskrivas som lösenord, säkerhetsnyckel eller krypteringsnyckel.
- \* Om den trådlösa åtkomstpunkten/routern är inställd att inte sända SSID, identifieras inte SSID automatiskt. Du måste ange SSID-namnet manuellt. Se *Konfigurera maskinen när SSID inte gruppsänds* i *Bruksanvisning för nätverksanvändare*.

#### **WLAN-rapport**

Om utskriven WLAN-rapport visar att anslutningen misslyckades bör du kontrollera felkoden på den utskrivna rapporten och se följande instruktioner.

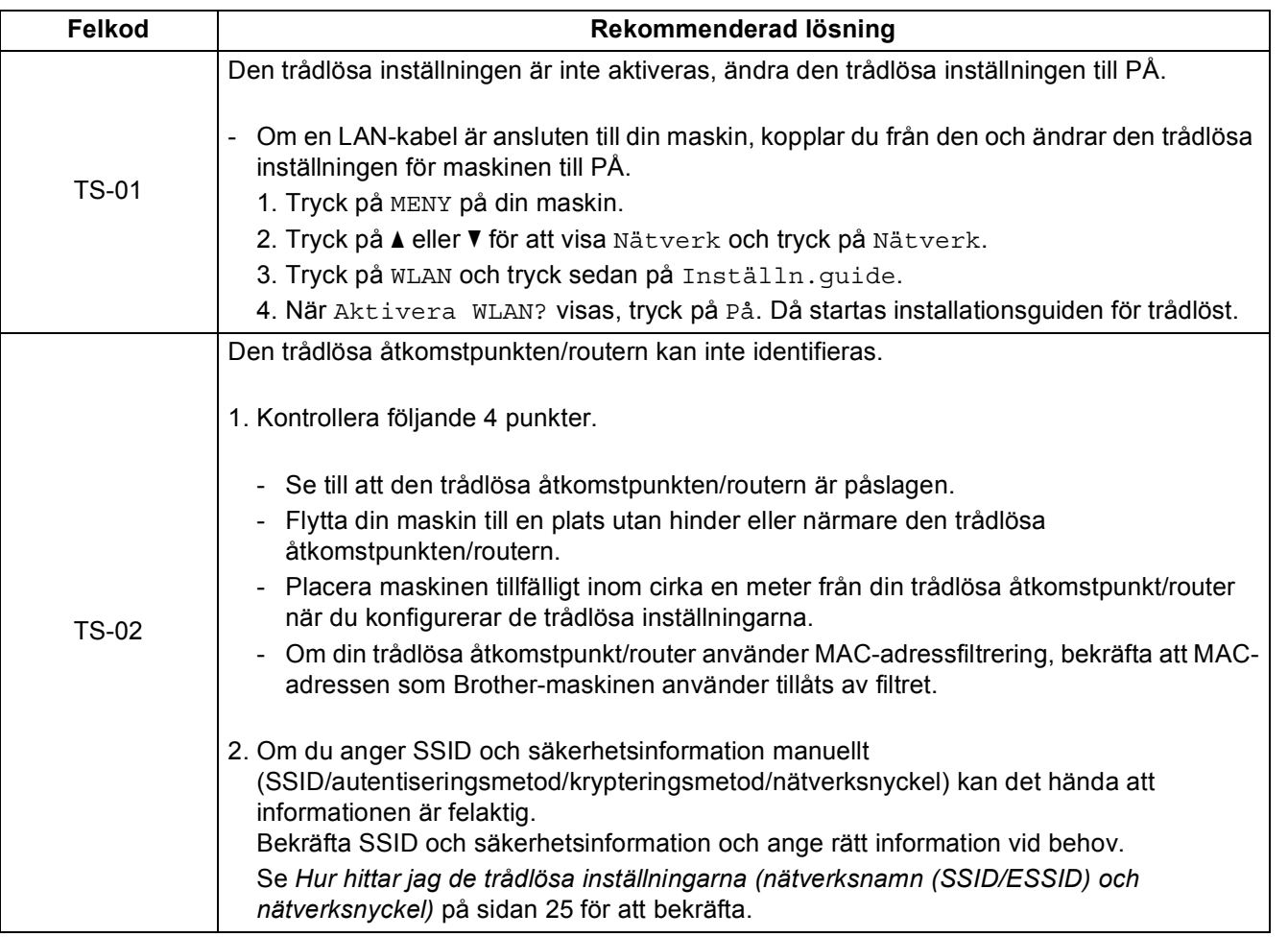

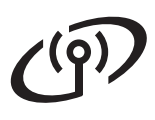

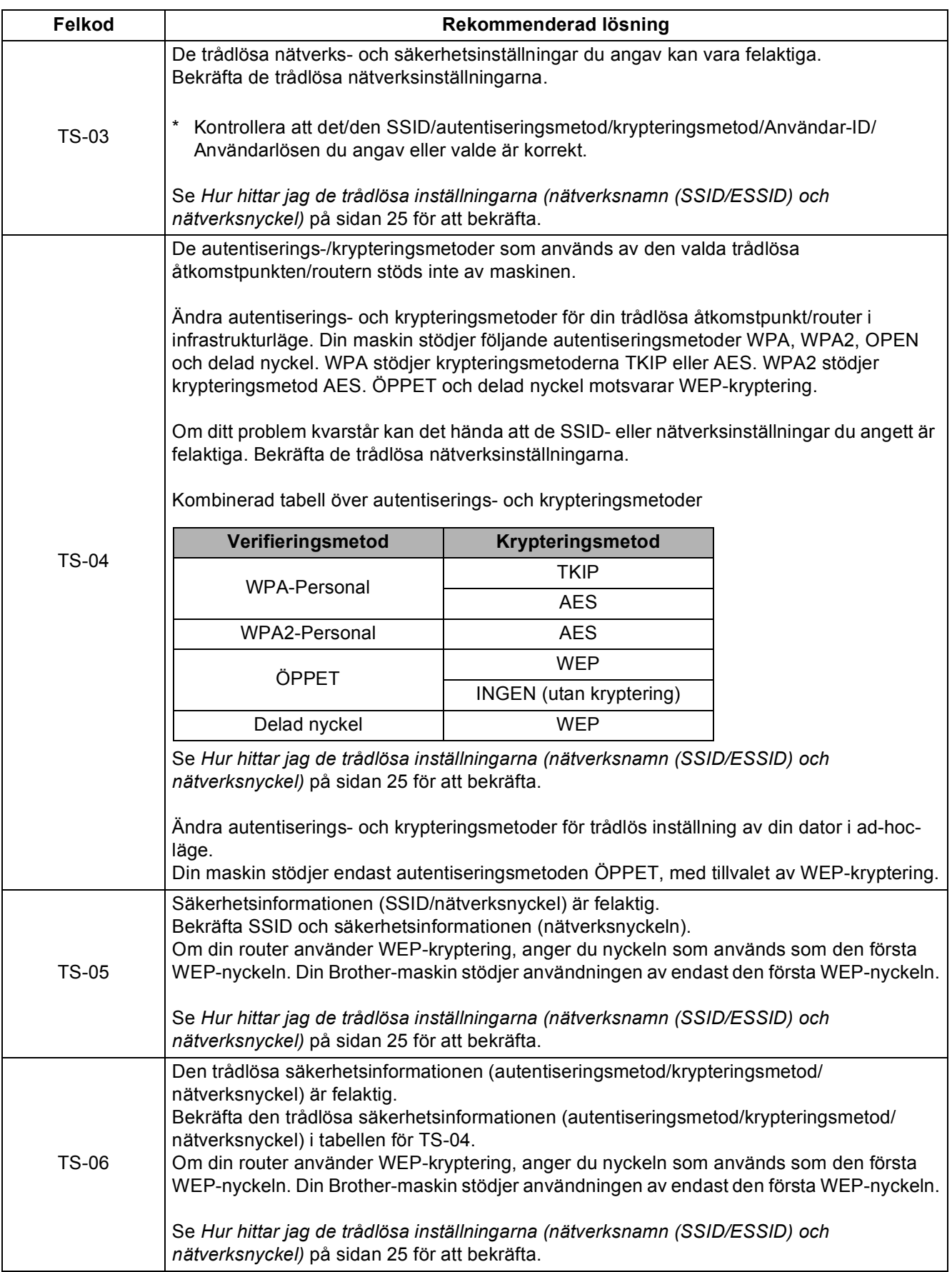

# **För användare av trådlöst nätverksgränssnitt**

 $(9)$ 

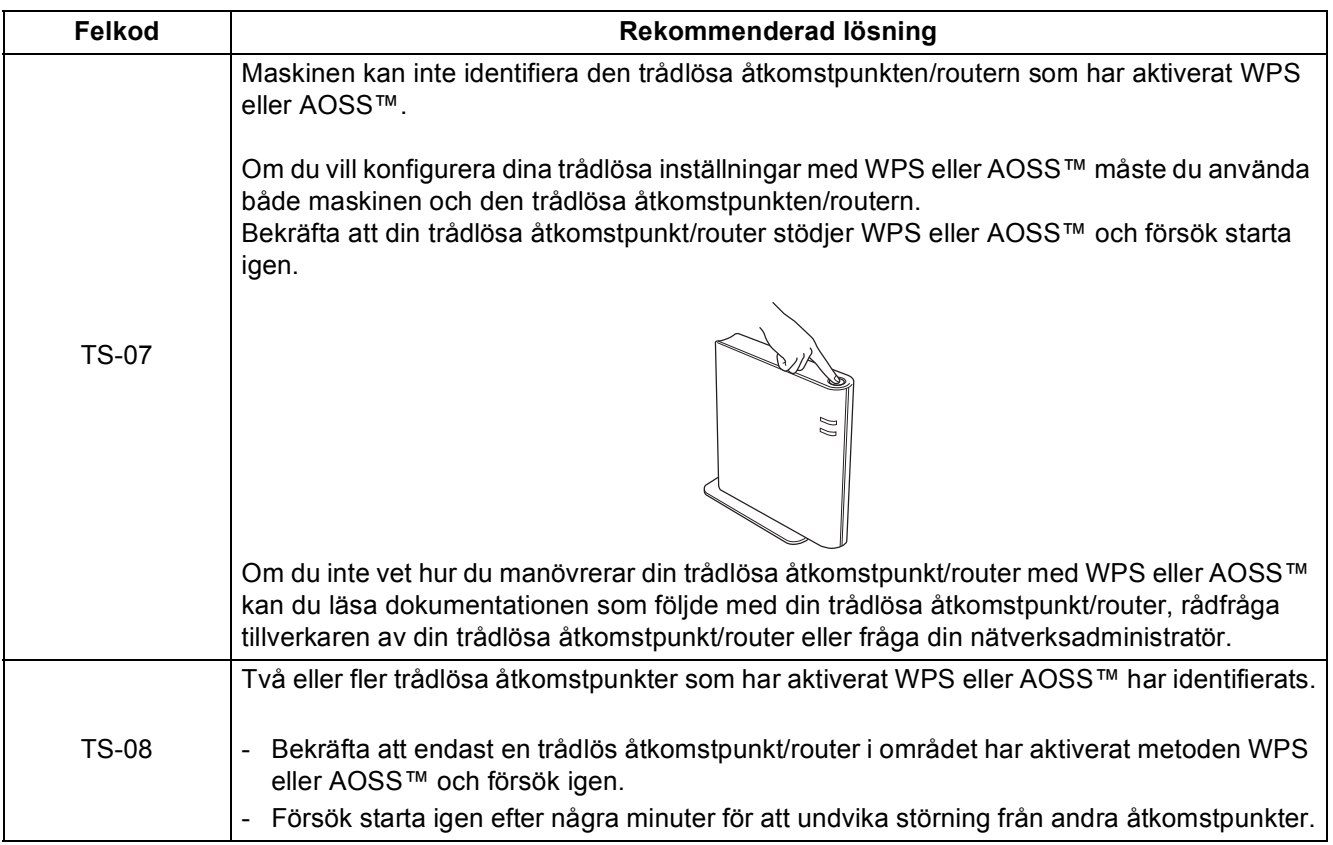

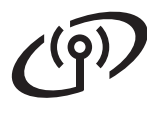

## <span id="page-27-0"></span>**Skriva in text för trådlösa inställningar**

När du använder vissa menyalternativ kan du behöva skriva in text. Tryck upprepade gånger på **Alo** för att välja mellan bokstäver, siffror och specialtecken. Tryck på  $\Diamond$  för att ändra mellan stora bokstäver och små bokstäver.

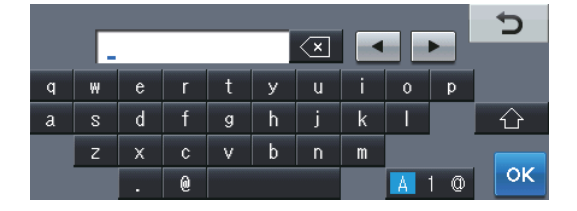

#### **Infoga mellanslag**

Tryck på mellanslag eller ▶ för att skriva in ett mellanslag.

#### **Korrigera**

Om du har angett en felaktig bokstav och vill ändra den, tryck på < eller ▶ för att flytta markören till det felaktiga tecknet. Tryck sedan på «xal. Ange rätt tecken. Du kan även infoga bokstäver genom att flytta markören och ange ett tecken.

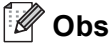

• Vilka tecken som finns tillgängliga kan skilja sig från land till land.

• Tangentbordets layout kan skilja sig åt beroende på vilken funktion du ställer in.

### <span id="page-28-1"></span>**Installera drivrutiner och program (Windows® 2000 Professional/XP/XP Professional x64 Edition/ Windows Vista®/Windows® 7)**

<span id="page-28-0"></span>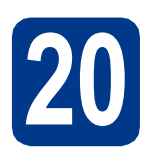

# **20 Innan du installerar**

**a** Kontrollera att datorn är PÅ och att du har loggat in med administratörsrättigheter.

#### **VIKTIGT**

- **Stäng eventuella program som körs.**
- **Skärmarna kan variera beroende på ditt operativsystem.**

#### **Obs**

- Cd-skivan för installation inkluderar ScanSoft™ PaperPort™ 12SE. Denna programvara stödjer Windows® XP (SP3 eller senare), XP Professional x64 Edition (SP2 eller senare), Windows Vista® (SP2 eller senare) och Windows® 7. Uppdatera till Windows® senaste servicepack innan du installerar MFL-Pro Suite. Användare av Windows® 2000 (SP4 eller senare) ska följa instruktionerna på skärmen när nedladdningsskärmen för ScanSoft™ PaperPort™ 11SE visas under installationen av MFL-Pro Suite.
- Se till att alla brandväggsprogram (förutom Windows®-brandväggen), antispyware- och antivirusprogram är avaktiverade under installationen.

<span id="page-28-3"></span>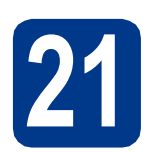

# **21 Installera MFL-Pro Suite**

Sätt in installationsskivan i din cd-läsare. Om skärmen med modellnamn visas klickar du på maskinens modellnamn. Om språkskärmen visas väljer du önskat språk.

#### **Obs**

Om cd-menyn inte visas automatiskt öppnar du **Den här datorn (Dator)** och dubbelklickar på ikonen för cd-läsaren samt **start.exe**.

<span id="page-28-2"></span>b Klicka på **Inledande installation** och sedan på **Installera MFL-Pro Suite**.

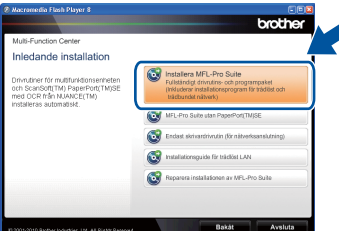

c Klicka på **Ja** om du godkänner licensavtalen.

#### **Obs**

- Om installationen inte fortsätter automatiskt öppnar du huvudmenyn igen genom att ta ut cd-skivan och sätta in den igen, eller genom att dubbelklicka på programmet **start.exe** från rotkatalogen och sedan fortsätta från steg [b](#page-28-2) för att installera MFL-Pro Suite.
- För användare av Windows Vista® och Windows® 7, om skärmen **Kontroll av användarkonto** visas, klicka på **Tillåt** eller **Ja**.
- d Välj **Trådlös nätverksanslutning** och klicka på **Nästa**.

#### **Obs**

Om du vill installera PS-drivrutinen (BR-Script3 skrivardrivrutin) väljer du **Anpassad installation** och följer anvisningarna på skärmen.

e När skärmen **Brandvägg/antivirusprogram har identifierats** visas, välj **Ändra brandväggens portinställning för att aktivera nätverksanslutningen och fortsätt med installeringen. (rekommenderas)** och klicka på **Nästa**.

(Inte för användare av Windows® 2000)

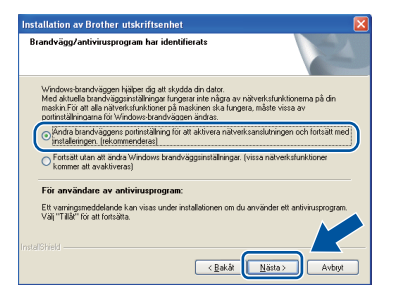

Om du inte använder Windows® brandvägg, se bruksanvisningen för din programvara för information om hur du lägger till följande nätverksportar.

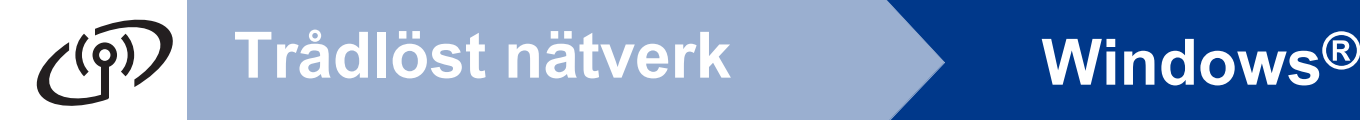

- Lägg till UDP-port 54925 för nätverksskanning.
- Lägg till UDP-port 54926 för PCfaxmottagning över nätverket.
- Lägg till UDP-port 137 om du fortfarande har problem med nätverksanslutningen.
- **f** Följ anvisningarna på skärmen tills denna skärm visas. Välj din maskin i listan och klicka sedan på **Nästa**.

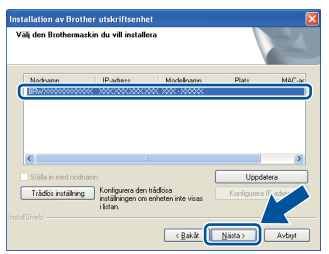

#### **Obs**

- Om de trådlösa inställningarna misslyckas visas skärmbilden **Installationsguide för trådlösa enheter**. Följ anvisningarna på skärmen för att slutföra den trådlösa konfigurationen.
- Om du använder WEP och LCD-skärmen visar "Ansluten" trots att maskinen inte kan hittas, ska du kontrollera att du har angett WEPnyckeln på rätt sätt. WEP-nyckeln är skiftlägeskänslig.

**C** Följ anvisningarna på skärmen för att slutföra installationen.

#### **VIKTIGT**

**Stäng INTE några skärmar under installationen. Det kan ta några sekunder innan skärmarna visas.**

#### **Obs**

- I Windows Vista® och Windows® 7, när skärmen **Windows-säkerhet** visas ska du slutföra installationen på rätt sätt genom att markera kryssrutan och sedan klicka på **Installera**.
- Om ett felmeddelande visas under installationen av programmet, kör **Installationsdiagnostik** som finns i **Start**/**Alla program**/**Brother**/**MFC-XXXX LAN** (där MFC-XXXX är ditt modellnamn).

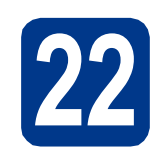

#### **22 på flera MFL-Pro Suite**<br>
(om så behövs)<br>
(om så behövs) **på flera datorer (om så behövs)**

Om du vill använda maskinen med flera datorer i nätverket ska du installera MFL-Pro Suite på alla datorer. Gå till steg 21 [på sidan 29](#page-28-3).

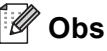

#### **Nätverkslicens (Windows®)**

Med den här produkten ingår en licens för upp till 5 användare. Den här licensen stödjer installationen av MFL-Pro Suite inklusive ScanSoft™ PaperPort™ 12SE eller ScanSoft™ PaperPort™ 11SE på upp till 5 datorer på ett nätverk. Om du vill installera ScanSoft™ PaperPort™ 12SE eller ScanSoft™ PaperPort™ 11SE på mer än 5 datorer, köp Brother NL-5 som är en fleranvändarlicens för upp till ytterligare 5 användare. Kontakta en auktoriserad Brotheråterförsäljare eller vår kundtjänst om du vill köpa NL-5.

## Slutförd **Installationen är klar.**

#### **Obs**

- Om du använder en specifik IP-adress till maskinen måste du ställa Boot-metoden till Statisk via kontrollpanelen. Mer information finns i *Nätverksmeny* i *Bruksanvisning för nätverksanvändare*.
- Beroende på dina säkerhetsinställningar kan det hända att ett fönster från Windows-säkerhet eller antivirusprogrammet visas när maskinen eller dess program används. Tillåt detta och gå vidare.
- **Skrivardrivrutinen XML Paper Specification** Det är bäst att använda skrivardrivrutinen XML Paper Specification för Windows Vista® och Windows® 7 vid utskrift från program som använder XML Paper Specification-dokument. Du kan hämta den senaste drivrutinen från Brother Solutions Center på [http://solutions.brother.com/.](http://solutions.brother.com/)

### <span id="page-30-0"></span>**Installera drivrutiner och program (Mac OS X 10.4.11 - 10.6.x)**

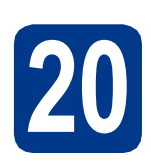

# **20 Innan du installerar**

**a** Kontrollera att maskinen och att Macintoshdatorn är PÅ. Du måste logga in med ett konto som har administratörsrättigheter.

#### **VIKTIGT**

**Användare av Mac OS X 10.4.10 ska uppgradera till Mac OS X 10.4.11 - 10.6.x. (de senaste drivrutinerna och den senaste informationen för den Mac OS X du använder finns på [http://solutions.brother.com/\)](http://solutions.brother.com/).**

#### **Obs**

Om du vill installera PS-drivrutinen (BR-Script3 skrivardrivrutin), gå till Brother Solutions Center på webbsidan <http://solutions.brother.com/> och klicka på Hämta filer på sidan för din modell och besök Vanliga frågor för att få installationsanvisningar.

<span id="page-30-1"></span>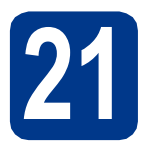

# **21 Installera MFL-Pro Suite**

**a** Sätt in installationsskivan i din cd-läsare.

**b** Dubbelklicka på ikonen **Start Here OSX**. Följ anvisningarna på skärmen.

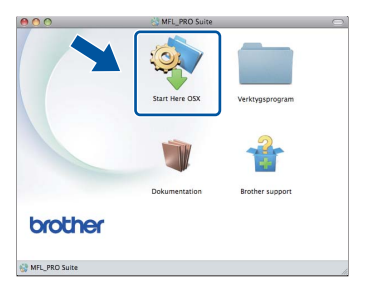

- c Välj **Trådlös nätverksanslutning** och klicka på **Nästa**.
	- **Anslutningstyp** .<br>Välj anslutningstyp för den enhet som du vill installera och klicka på Nästa O Lokal anslutning (USB) .<br>Conference leaders and a feature of the concentration Trådlös nätverksanslutning  $($  Avbryt

#### **VIKTIGT**

**Stäng INTE några skärmar under installationen.**

#### **Obs**

- Det kan ta några minuter innan installationen slutförts.
- Om de trådlösa inställningarna misslyckas visas skärmbilden **Installationsguide för trådlösa enheter**. Följ anvisningarna på skärmen för att slutföra den trådlösa konfigurationen.
- d Följ anvisningarna på skärmen tills denna skärm visas. Välj din maskin i listan och klicka sedan på **OK**.

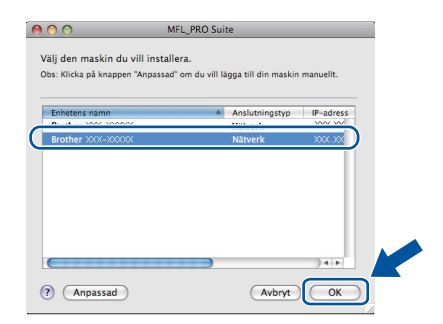

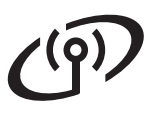

# **Trådlöst nätverk Macintosh**

# **Obs**

- Du kan ta reda på maskinens MAC-adress (Ethernet-adress) och IP-adress genom att skriva ut nätverkskonfigurationslistan. Se *[Skriva ut nätverkskonfigurationslistan](#page-32-0)* på [sidan 33.](#page-32-0)
- Klicka på **OK** om den här skärmen visas.

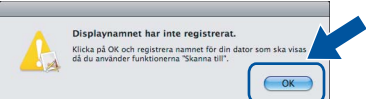

Skriv ett namn för din Macintosh i **Displaynamn** med högst 15 tecken och klicka på **OK**. Gå till steg [e](#page-31-0).

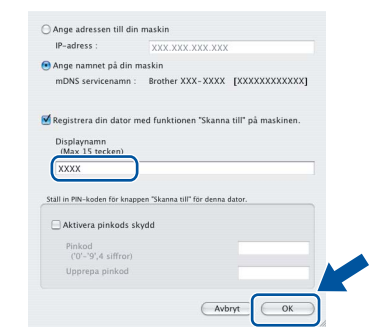

- Om du vill använda maskinens **SCAN** knapp för att skanna i nätverket måste du markera rutan **Registrera din dator med funktionen "Skanna till" på maskinen.**.
- Namnet du anger visas på maskinens LCDskärm när du trycker på (**SCAN**) och väljer ett skanningsalternativ. (För ytterligare information, se *Nätverksskanning* i *Bruksanvisning för programanvändare*.)
- <span id="page-31-0"></span>e Klicka på **Nästa** när den här skärmen visas.

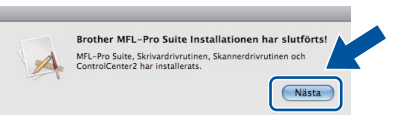

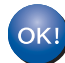

**Installationen av MFL-Pro Suite är klar. Gå till steg** 22 **[på sidan 32](#page-31-1).**

<span id="page-31-1"></span>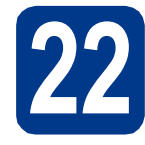

# **22 Ladda hem och installera Presto! PageManager**

När Presto! PageManager är installerat, läggs en OCR-funktion till i Brother ControlCenter2. Det är enkelt att skanna, dela och organisera foton och dokument med Presto! PageManager.

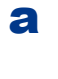

a På **Brother support**-skärmen, klicka på **Presto! PageManager** och följ sedan anvisningarna på skärmen.

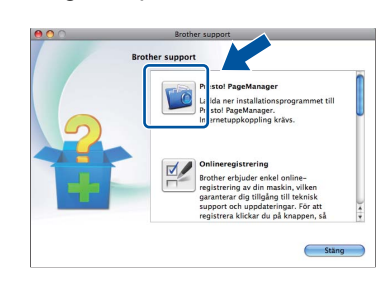

**23 Installera MFL-Pro Suite på flera datorer (om så behövs)**

Om du vill använda maskinen med flera datorer i nätverket ska du installera MFL-Pro Suite på alla datorer. Gå till steg 21 [på sidan 31](#page-30-1).

#### Slutförd **Installationen är klar.**

#### **Obs**

Om du använder en specifik IP-adress till maskinen måste du ställa Boot-metoden till Statisk via kontrollpanelen. Mer information finns i *Nätverksmeny* i *Bruksanvisning för nätverksanvändare*.

## **Webbaserad hantering (webbläsare)**

Brother skrivarserver är utrustad med en webbserver som ger dig möjlighet att övervaka dess status eller ändra vissa av dess konfigurationsinställningar, med hjälp av HTTP (Hyper Text Transfer Protocol).

#### **Obs**

- Standardanvändarnamnet är "**admin**" och standardlösenordet är "**access**". Du kan använda en webbläsare för att ändra detta lösenord.
- Vi rekommenderar Microsoft® Internet Explorer® 6.0 (eller senare) eller Firefox 3.0 (eller senare) för Windows® och Safari 3.0 (eller senare) för Macintosh. Kontrollera även att JavaScript och cookies alltid är aktiverade oavsett vilken webbläsare du använder. För att använda en webbläsare måste du känna till skrivarserverns IP-adress. Skrivarserverns IP-adress finns i nätverkskonfigurationslistan.
- a Öppna webbläsaren.
- **b** Ange "http://maskinens IP-adress/" i webbläsarens adressfält (där "maskinens IP-adress" är skrivarens IP-adress eller skrivarservernamn).
	- Till exempel: http://192.168.1.2/

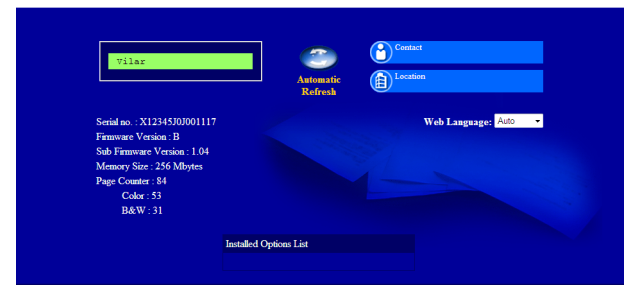

Se *Webbaserad hantering* i *Bruksanvisning för nätverksanvändare*.

# <span id="page-32-0"></span>**Skriva ut nätverkskonfigurationslistan**

Du kan skriva ut nätverkskonfigurationslistan för att bekräfta de aktuella nätverksinställningarna.

- **a** Slå på maskinen och vänta tills maskinen är i beredskapsläge.
- **b** Tryck på MENY.
- **C** Tryck på ▲ eller  $\blacktriangledown$  för att visa Skriv rapport. Tryck på Skriv rapport.
- **d** Tryck på ▲ eller ▼ för att visa Nätverksinst.. Tryck på Nätverksinst..
- e Tryck på **Mono Start** eller **Colour Start**. Maskinen skriver ut de aktuella nätverksinställningarna.

## **Återställa nätverksinställningarna till fabriksinställningarna**

Följ stegen nedan om du vill återställa alla nätverksinställningar för den interna skrivar-/ skannerservern till fabriksinställningarna.

- **a** Kontrollera att maskinen inte är i drift, dra sedan ut alla kablar från maskinen (utom nätkabeln).
- **b** Tryck på MENY.
- $C$  Tryck på  $\triangle$  eller  $\nabla$  för att visa Nätverk. Tryck på Nätverk.
- **d** Tryck på ▲ eller  $\Psi$  för att visa Nätv.återst.. Tryck på Nätv.återst..
- $\bullet$  Tryck på Ja.
- **f** Tryck på Ja i 2 sekunder.

Maskinen startas om, anslut alla kablar igen när omstarten är slutförd.

# **Färgkorrigering (om så krävs)**

#### **Färgkalibrering**

Utskriftstätheten för respektive färg kan variera beroende den miljö som maskinen befinner sig i, t.ex. temperatur och luftfuktighet. Med kalibrering får du förbättrad färgtäthet.

### **Obs**

- Om du skriver ut med funktionen direktutskrift eller med BR-Script-skrivardrivrutinen måste du utföra en kalibrering från kontrollpanelen. Se *[Använda kontrollpanelen](#page-33-0)* på sidan 34.
- Om du skriver ut med Windows® skrivardrivrutin får drivrutinen kalibreringsinformationen automatiskt om både **Använd kalibreringsdata** och **Hämta enhetsdata automatiskt** är på. Se *Fliken Avancerat* i *Bruksanvisning för programanvändare*.
- Om du skriver ut via Macintoshskrivardrivrutinen måste du göra kalibreringen med **Status Monitor**. Efter att du startat **Status Monitor** väljer du **Färgkalibrering** i menyn **Kontroll**. Se *Status Monitor* i *Bruksanvisning för programanvändare*.

#### <span id="page-33-0"></span>**Använda kontrollpanelen**

- a Tryck på MENY.
- **b** Tryck på **A** eller  $\overline{v}$  för att visa Skrivare. Tryck på Skrivare.
- $\mathbf C$  Tryck på  $\mathbf A$  eller  $\mathbf v$  för att visa Kalibrering. Tryck på Kalibrering.
- d Tryck på Kalibrera.
- e Tryck på Ja.
- f Tryck på **Stop/Exit**.

Du kan återställa kalibreringsparametrarna till sina fabriksinställningar.

- a Tryck på MENY.
- **b** Tryck på **A** eller **v** för att visa Skrivare. Tryck på Skrivare.
- $C$  Tryck på  $\triangle$  eller  $\nabla$  för att visa Kalibrering. Tryck på Kalibrering.
- d Tryck på Återställ.
- e Tryck på Ja.
- f Tryck på **Stop/Exit**.

#### **Färgregistrering**

#### **Automatisk registrering**

Du kan justera utskriftsläget för respektive färg automatiskt.

- a Tryck på MENY.
- **b** Tryck på **A** eller  $\overline{v}$  för att visa Skrivare. Tryck på Skrivare.
- **C** Tryck på  $\triangle$  eller  $\nabla$  för att visa Auto regist.. Tryck på Auto regist..
- d Tryck på Ja.
- e Tryck på **Stop/Exit**.
- Vill du justera utskriftsläget för respektive  $\mathbb{Q}$ färg manuellt, se *Manuell registrering* i *Grundläggande bruksanvisning*.

## **Brother CreativeCenter**

#### **BROTHER CREATIVECENTER**

Bli inspirerad. Dubbelklicka på ikonen Brother CreativeCenter på skrivbordet om du använder Windows® för att komma till en KOSTNADSFRI webbplats med många uppslag och resurser för personligt bruk och yrkesbruk.

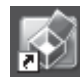

Mac-användare kan öppna Brother CreativeCenter på denna webbsida:

<http://www.brother.com/creativecenter/>

# **Tillbehör och förbrukningsartiklar**

## **Tillbehör**

Följande tillbehör finns som tillval till maskinen. Du kan utöka maskinens kapacitet genom att lägga till denna utrustning. Mer information om den extra nedre fackenheten och kompatibla SO-DIMM-minnen finns på <http://solutions.brother.com/>.

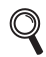

Information om installation av SO-DIMM-minnen finns i *Installera extra minne* i *Avancerad bruksanvisning*.

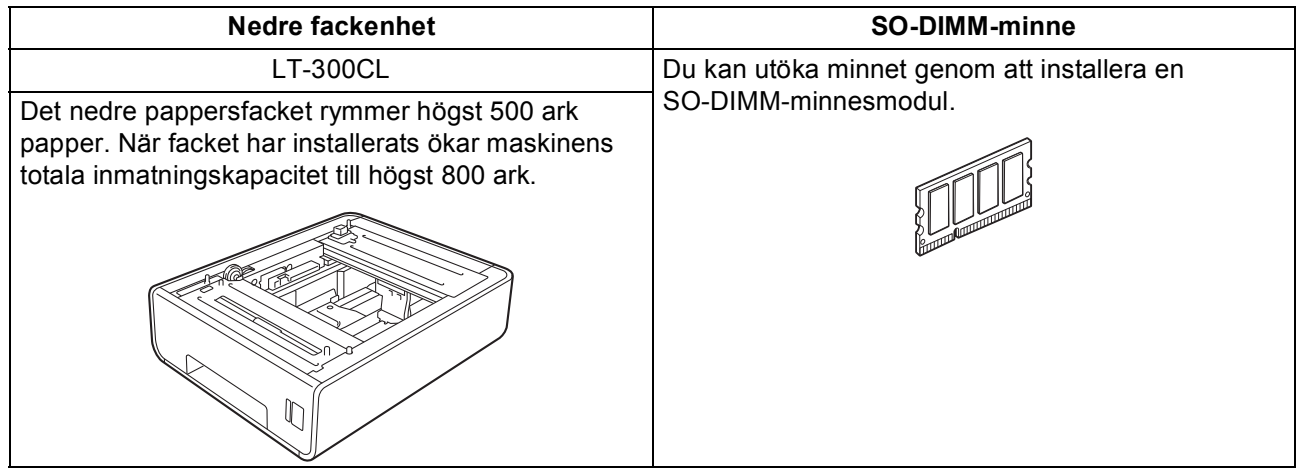

# **Förbrukningsartiklar**

När det är dags att byta förbrukningsartiklar, indikeras ett fel på LCD-skärmen på kontrollpanelen. För mer information om förbrukningsartiklar till din maskin, besök <http://solutions.brother.com/>eller kontakta din lokala Brother-återförsäljare.

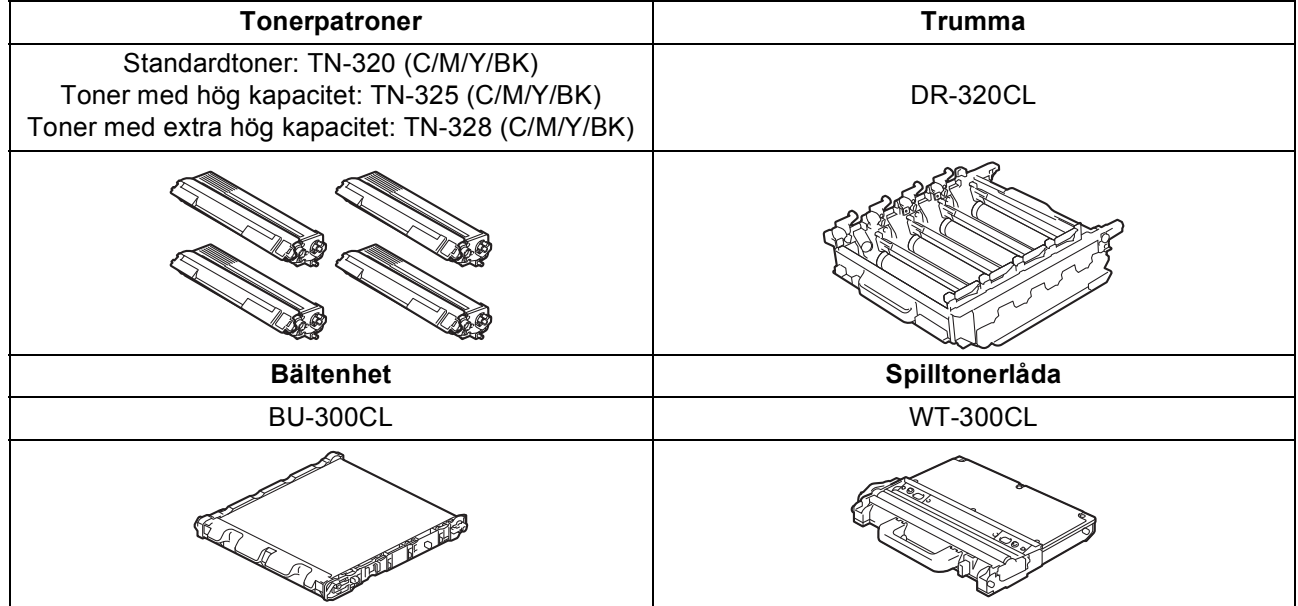

#### **Varumärken**

Brother-logotypen är ett registrerat varumärke som tillhör Brother Industries, Ltd.

Brother är ett registrerat varumärke som tillhör Brother Industries, Ltd.

Microsoft, Windows, Windows Server, Outlook och Internet Explorer är registrerade varumärken som tillhör Microsoft Corporation i USA och/eller andra länder.

Windows Vista är antingen ett registrerat varumärke eller ett varumärke som tillhör Microsoft Corporation i USA och/eller andra länder. Apple, Macintosh, Safari och True Type är varumärken som tillhör Apple Inc. och som är registrerade i USA och andra länder.

Wi-Fi och Wi-Fi Alliance är registrerade varumärken som tillhör Wi-Fi Alliance.

AOSS är ett varumärke som tillhör Buffalo Inc.

Nuance, Nuance-logotypen, PaperPort och ScanSoft är varumärken eller registrerade varumärken som tillhör Nuance Communications, Inc. eller dess dotterbolag i USA och/eller andra länder.

#### **Alla övriga märken och produktnamn för företag som omnämns på Brother-produkter, i relaterade dokument eller i annat material är varumärken eller registrerade varumärken som tillhör respektive företag.**

#### **Sammanställningar och publikation**

Den här bruksanvisningen har under överinseende av Brother Industries, Ltd. sammanställts och publicerats med uppdaterade produktbeskrivningar och specifikationer.

Innehållet i den här bruksanvisningen och specifikationerna för den här produkten kan ändras utan föregående meddelande. Brother förbehåller sig rätten att utan förvarning göra ändringar i specifikationer och materialet häri, och ansvarar inte för eventuella skador (inklusive följdskador) som orsakas av förlitan på det presenterade materialet, inklusive men inte begränsat till, skrivfel eller andra misstag.

#### **Upphovsrätt och licens**

©2010 Brother Industries, Ltd. I denna produkt ingår programvara som utvecklats av följande leverantörer: ©1983-1998 PACIFIC SOFTWORKS, INC. ©2010 Devicescape Software, Inc. I denna produkt finns programvaran "KASAGO TCP/IP" som har utvecklats av ZUKEN ELMIC, Inc.

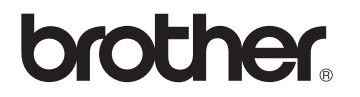